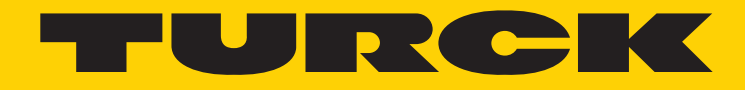

Your Global Automation Partner

# PROFINET Encoders RS-25/33 RM-29/36

Manual

2 Turck Inc. | 3000 Campus Drive, Minneapolis, MN 55441 | T +1 800 544 7769 | F +1 763 553 0708 | www.turck.com

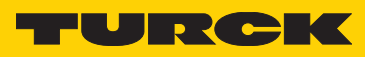

# Contents

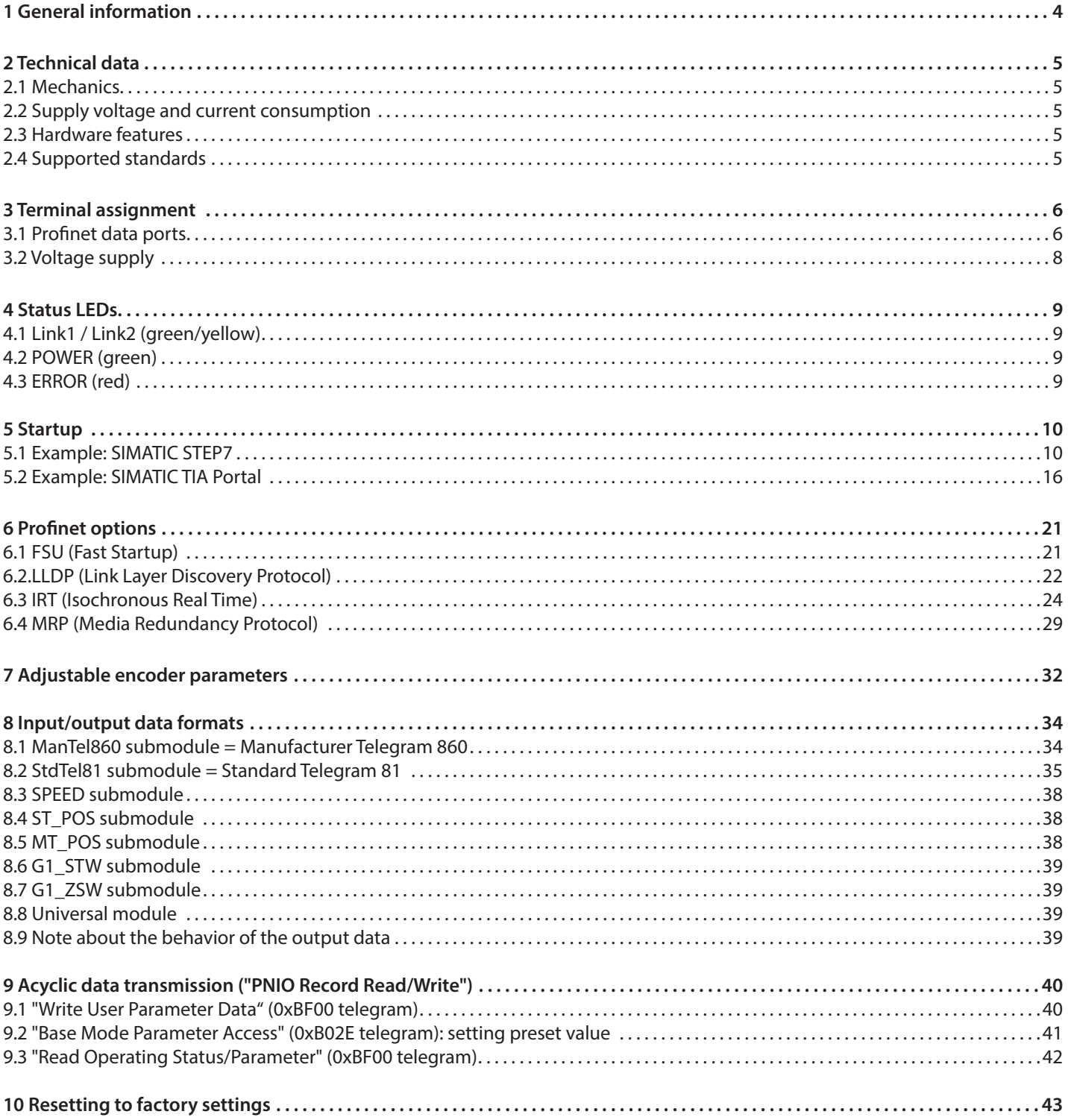

# 1 General

## **Absolute encoder**

The absolute encoder RS-25/33, RM-29/36 is intended for the acquisition of rotary movements of any kind. The acquired measuring values are transmitted via a Profinet interface (PN IO device).

The "Profinet" interface standard is considered as the successor of "Profibus" and is maintained by the "PROFIBUS Nutzerorganisation e.V. (PNO)" (PROFIBUS Users Organization). The PNO website www.profibus.com offers various information about the Profinet standard (e.g. introduction videos, standards, device profiles). The Turck RS-25/33, RM-29/36 encoder passed successfully passed the Profinet conformity test defined by the PNO.

The mechanical link with the object to be measured is achieved via a solid shaft/hollow shaft. The shaft position (rotation angle) is acquired as a 16-bit value (=> singleturn resolution = 65536 positions). The multiturn version includes an additional revolution counter (12 bits) (=> multiturn resolution = 4096 revolutions).

Depending on configuration and parameterization, the count direction (clockwise/counterclockwise), the required output resolution and the unit of the calculated rotational speed can be selected. The Preset function allows setting the current position as a reference point (e.g. zero point).

The cyclic input/output data can be arranged/formatted either in a manufacturer-defined format ("ManTel860") or in a standardized format ("StdTel81" acc. to encoder profile V4.1, with/without extensions).

The acyclic communication (e.g. parameterization) takes place in compliance with the definitions in encoder profile V4.1 and in Profidrive profile V4.1.

Physically, the Profinet interface has 2 ports, allowing both star and line/ring structures without additional hardware (switches).

## **This manual refers to the encoder firmware V3.0.x and to GSDML file**

## **" GSDML-V2.32-TURCK-013D-EncoderRsRm-20160217.xml".**

The GSDML file (and the corresponding .bmp file) can be downloaded from www.turck.com.

## **The hardware configuration tool (e.g. SIMATIC STEP7 or TIA PORTAL) must support at least the GSDML scheme V2.2! The minimum permissible STEP7 version is V5.4+SP4+HF1 (revision level K5.4.4.1)!**

The Profinet configuration is represented in this manual as an example with the Siemens software "STEP7, V5.5" and "TIA Portal, V11". When using another software/version, proceed accordingly. In case of doubt, consult the documentation of the configuration software you use!

## **PROFINET**

PROFINET – is an industrial Ethernet standard that connects the standard Ethernet of the office world with plant automation. As an alternative for PROFIBUS, PROFINET offers in addition comfortable diagnostic tools and is based on established transmission standards such as UDP and IP.

Device profiles are used by means of GSDML files in the description language XML.

PROFINET offers transmissions adjustable according to the application.

- **• PROFINET** (non real time): For non- time-critical automation applications with clock rates of about 100 ms.
- **• PROFINET RT** (real time):
- Offers cyclic data exchange with optimized performance with 10 ms clock rate.
- **• PROFINET IRT** (isochronous real time): Supports cyclic data exchange at 1 ms and a jitter lower than 1  $\mu$ s.

When designing a PROFINET network, basing on the MAC address of a PROFINET node, the latter is assigned a unique unambiguous name.

Based in this name, the controller can then assign the node an IP address via which a node can be addressed. Data can be transmitted cyclically (process data) and acyclically (parameter data) between the controller and the node. Acyclic parameter data can be transmitted during startup, but also during operation.

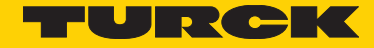

# 2 Technical data

# **2.1 Mechanics**

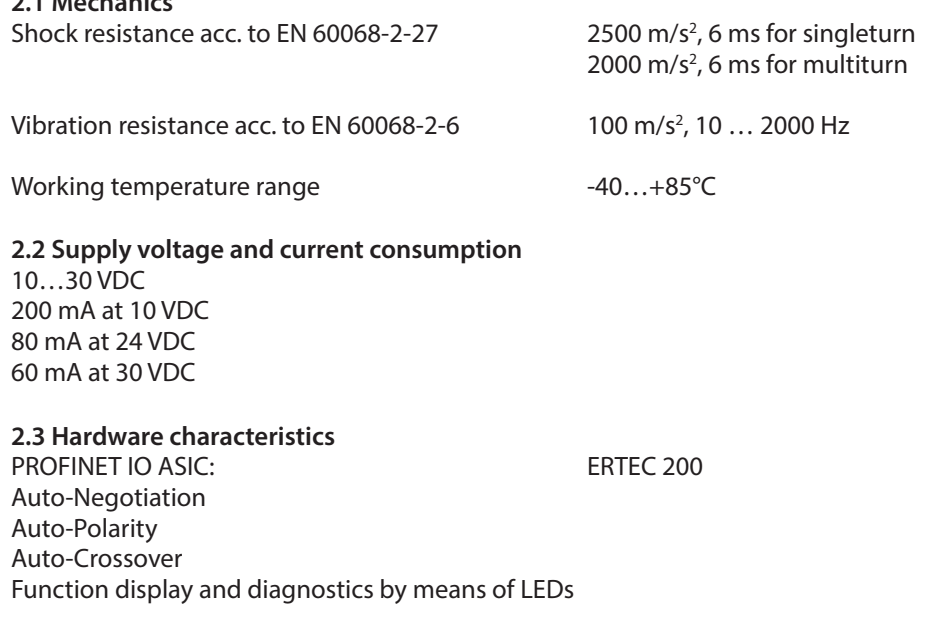

## **2.4 Supported standards**

Profinet RT\_CLASS\_1, RT\_CLASS\_2, RT\_CLASS\_3 (IRT), DCP, RTA, LLDP, SNMP, MIB-II, LLDP-MIB, PTCP, MRP, FSU, Conformance Class C, NetloadClass III, IM0 readable, IM1…4 readable/writeable, MinDeviceInterval=1ms Encoder profile V4.1 and Profidrive profile V4.1

- **• PROFINET** (non real time): For non- time-critical automation applications with clock rates of about 100 ms.
- **• PROFINET RT** (real time): Offers cyclic data exchange with optimized performance with 10 ms clock rate.
- **• PROFINET IRT** (isochronous real time): Supports cyclic data exchange at 1 ms and a jitter lower than 1 µs.

When designing a PROFINET network, basing on the MAC address of a PROFINET node, the latter is assigned a unique unambiguous name.

Based in this name, the controller can then assign the node an IP address via which a node can be addressed. Data can be transmitted cyclically (process data) and acyclically (parameter data) between the controller and the node. Acyclic parameter data can be transmitted during startup, but also during operation.

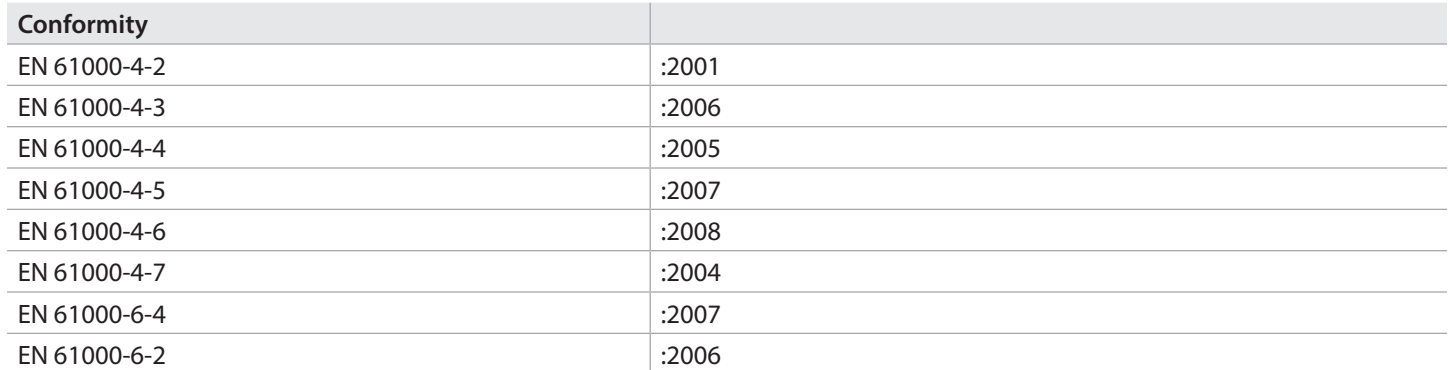

# 3 Terminal assignment

## **3.1 Profinet data ports**

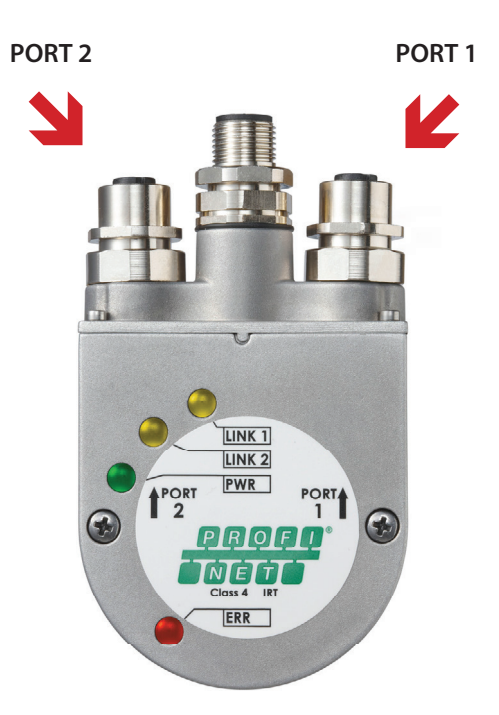

The two external encoder connectors "PORT 1" and "PORT 2" serve for the Profinet communication. One of the two ports is sufficient for a star structure. Both ports are required for a line or ring structure. In principle, the data ports are equivalent and can be chosen freely. However, when a determined topology has been defined for the hardware configuration (e.g. for LLDP, IRT, MRP), they shall not be interchanged any more!

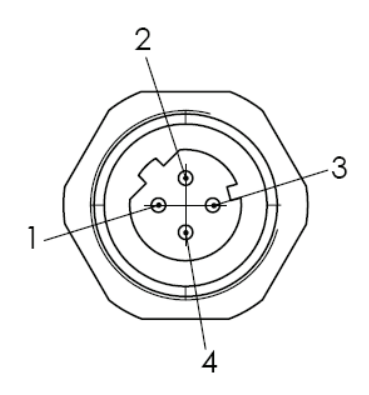

**D-coded female M12 encoder connector (view towards the encoder)**

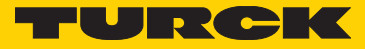

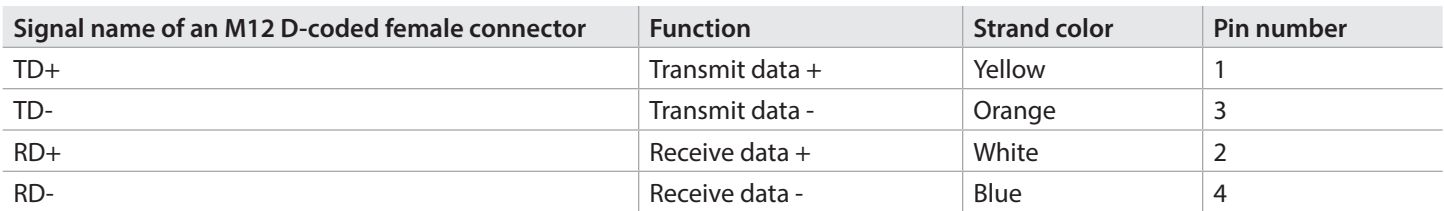

## **Signal assignment of an RJ45 to M12 cable M12 to RJ45 direct**

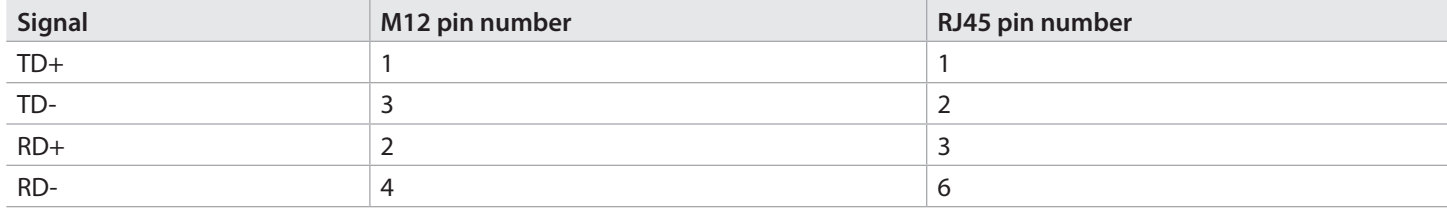

## **M12 to RJ45 crossover**

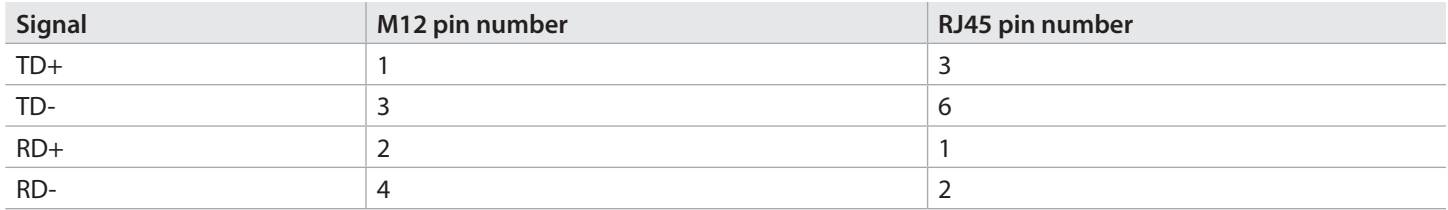

#### **Recommended Profinet network cable (CAT5e, shielded)**  RSSD 441-\*

## **Recommended RJ45 connector**

CONNECTOR, RJ45S 42 IDC

**Note:**

**Make sure that the single segments do in no case exceed 100 m. For cable lengths exceeding 100 m switches (Profinetsuitable) must be connected in between!**

## **3.2 Voltage supply**

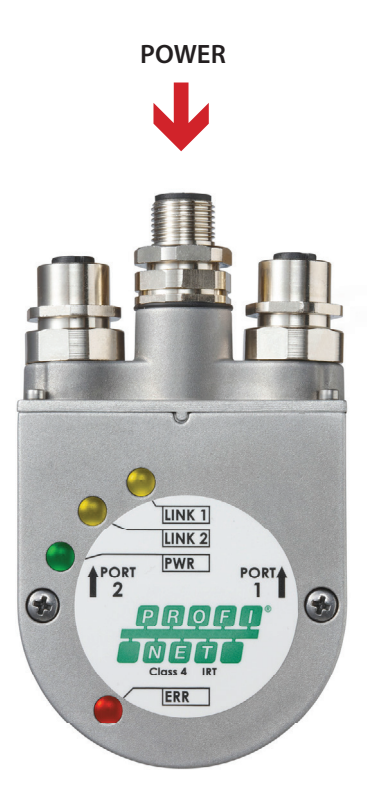

The central encoder connector serves for the power supply.

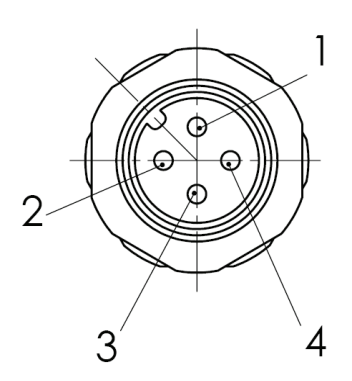

**A-coded male M12 encoder connector (view towards the encoder)**

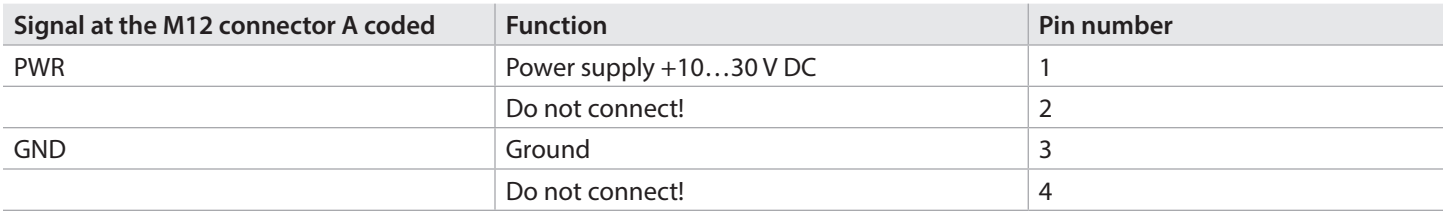

**Note:**

**Hint: Further information about Profinet wiring can be found in PNO document 2252 "PROFINET Cabling and Interconnection Technology", which can be downloaded from the Internet site www.profibus.com.**

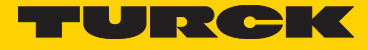

# 4. Status LEDs

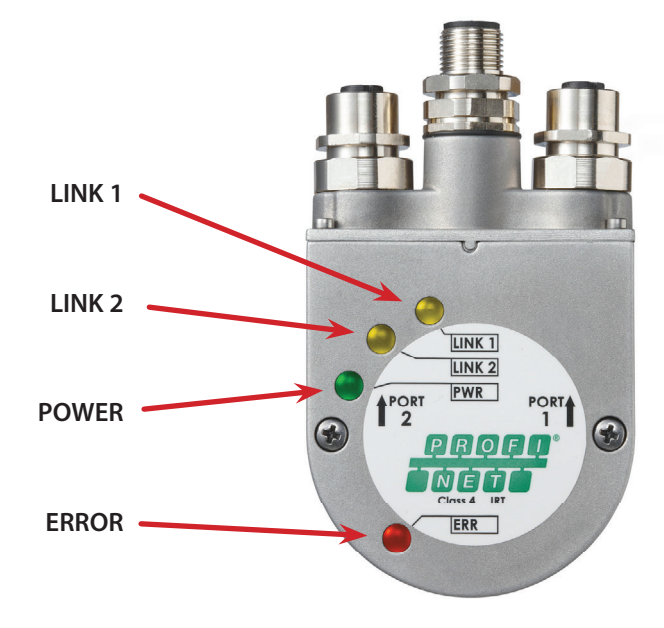

**4.1 LINK1 / LINK2 (green/yellow)** Serve respectively for data ports 1 and 2:

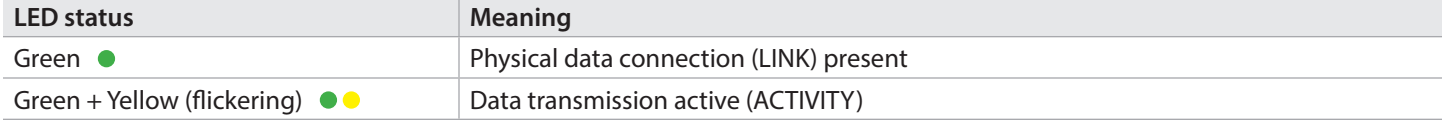

## **4.2 POWER (green)**

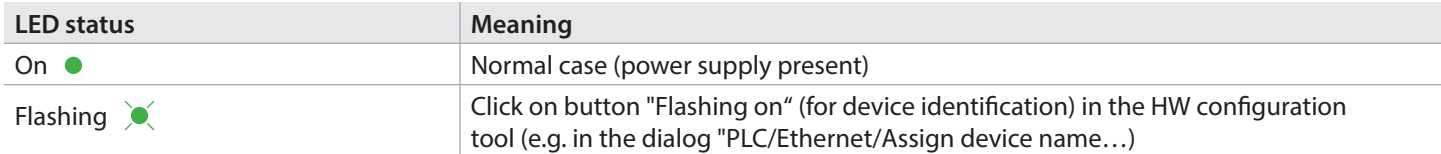

## **4.3 ERROR (red)**

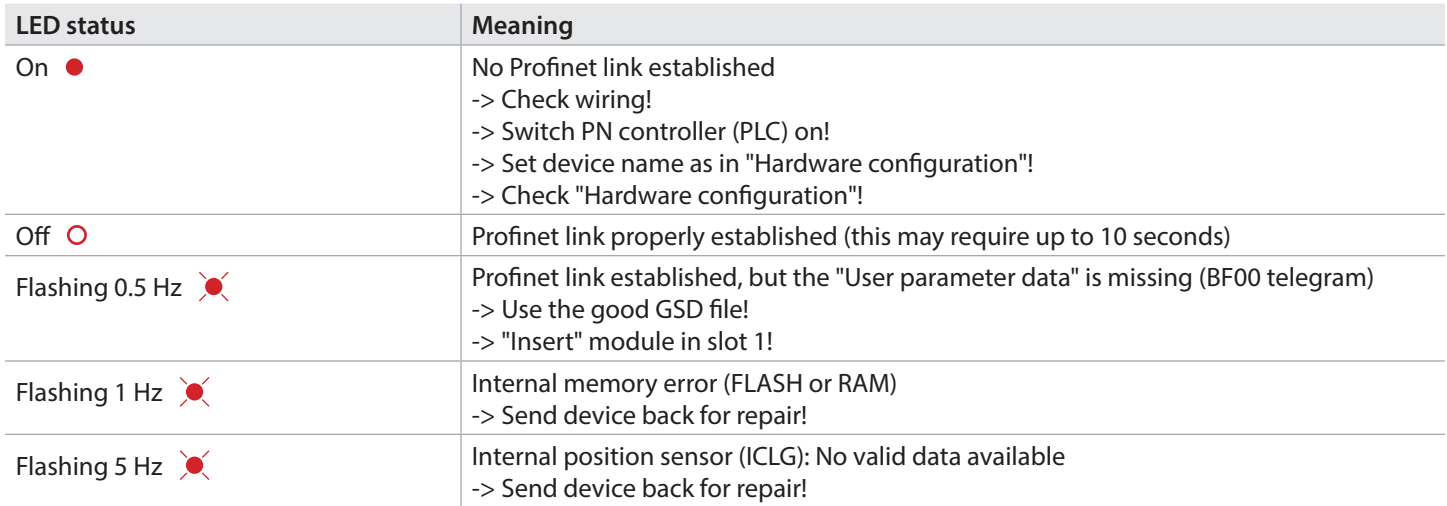

# 5 Startup

## **5.1 Example: SIMATIC STEP 7**

- 1. Mount the encoder in the system to be measured.
- 2. Establish the Profinet data link (see chapter "Terminal assignment").
- 3. Power the device (see chapter "Terminal assignment").
- 4. In the SIMATIC Manager, open your project (integrating the CPU or PN controller) and start configuration tool "HW Config": Double-click on "Hardware"!

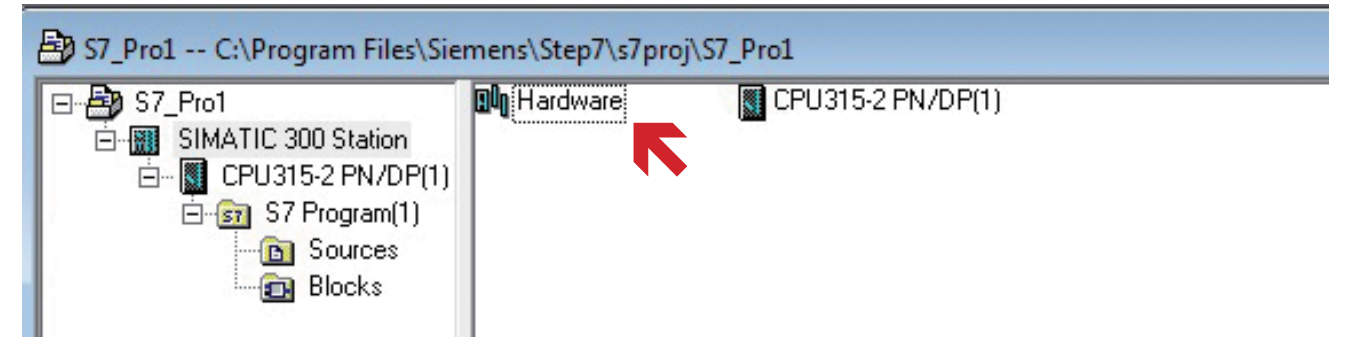

5. Install the up-to-date GSD file (see chapter "General information").

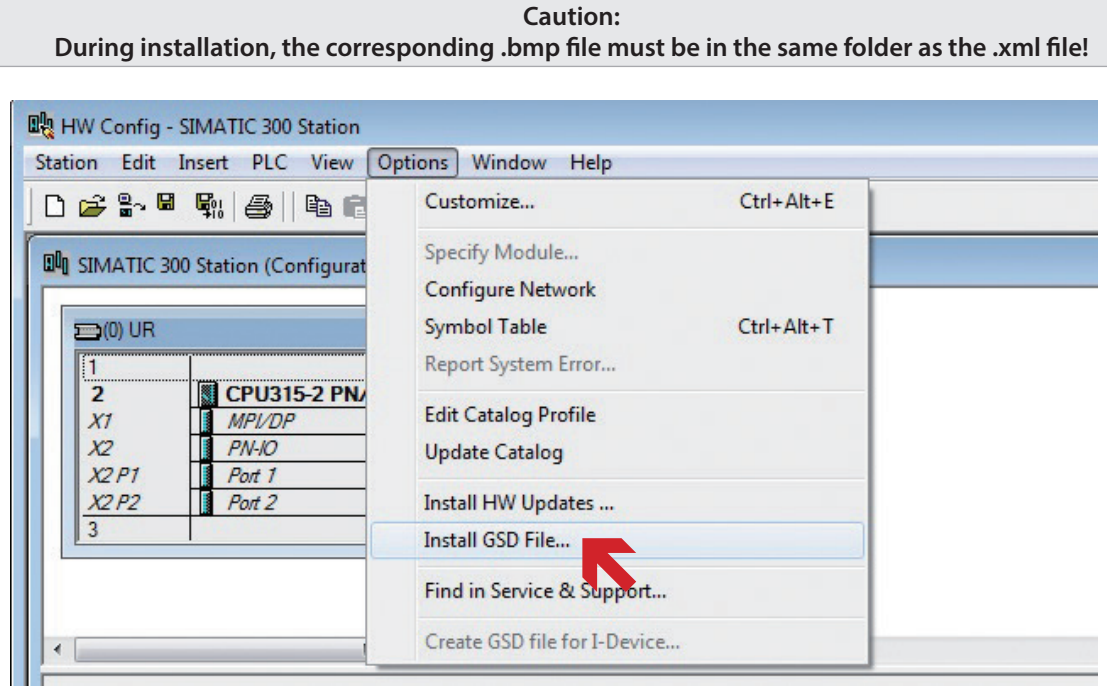

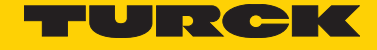

6. In the Hardware catalog, click on "PROFINET IO/Additional Field Devices/Encoders/Turck/Absolute rotary encoder/RS\_RM and "drag" it with the mouse cursor on "PROFINET-IO-System". This creates a "RS\_RM" object, which represents our encoder.

Turck

RS\_RM

7. Double-click on this object, define a meaningful device name and confirm with "OK" (generally, the other settings require no change).

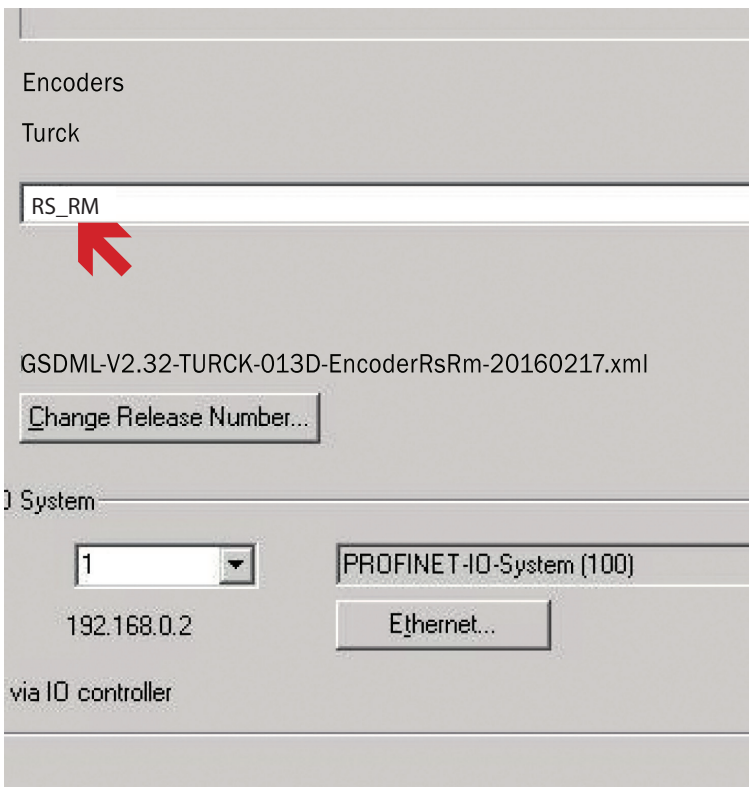

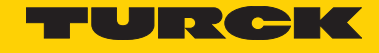

8. Mark our encoder object (single mouse click) and, according to the required "Input/output data format" (see corresponding chapter), draw one of modules "ManTel860", "StdTel81…" or "Universal" from the catalog to "Slot1".

Example: Module "ManTel860" (recommended because of its simple handling)

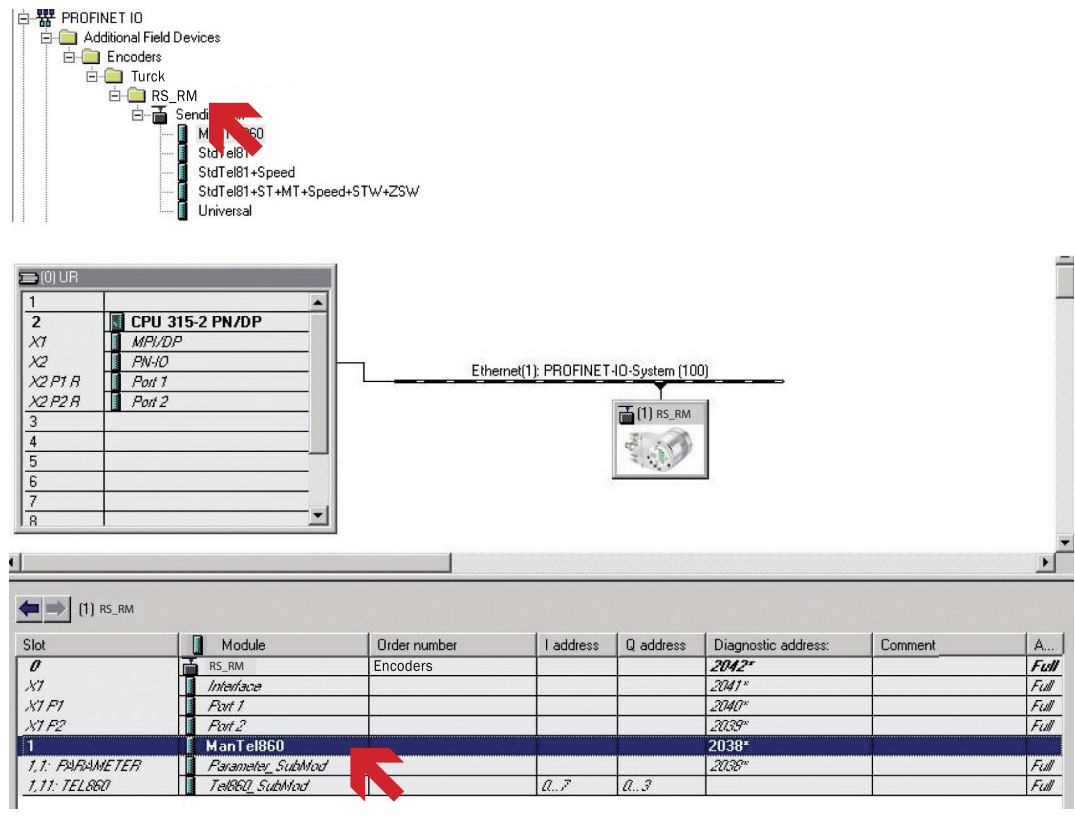

9. Double-click on sub-slot "1,1 = Parameter\_SubMod", select register card Parameter, set the encoder parameters as required (see corresponding chapter) and confirm with "OK". For the first test, you can leave the standard settings (= Singleturn mode with MUR=TMR=8192) unchanged.

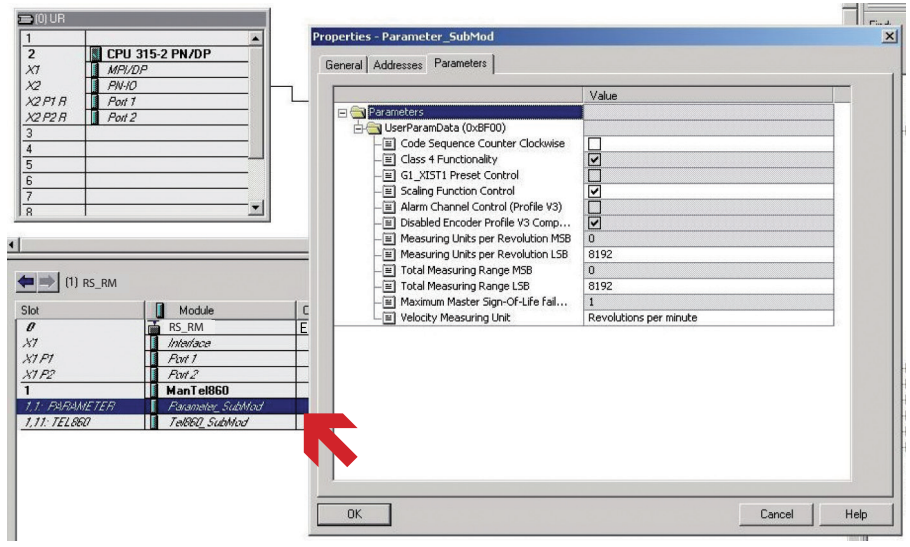

10. If necessary, adapt the I/O addresses for the cyclic data exchange as required.

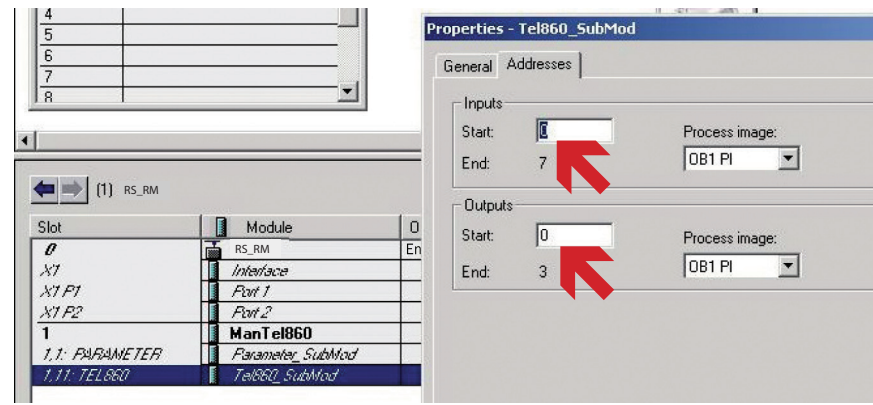

11. As an option, you also can carry out settings under Slot "0" ("X1= Interface", "X1 P1 = Port 1" and "X1 P2 = Port 2").

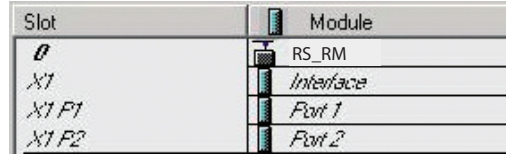

For a first startup, the standard settings are generally sufficient. The settings can be optimized later (e.g. for IRT or MRP operation). Further information about the different settings can be found with the "Help" button of the Properties dialog window.

12. Finally, "save and translate" the configuration and load it in the PN controller (PLC) ("Load").

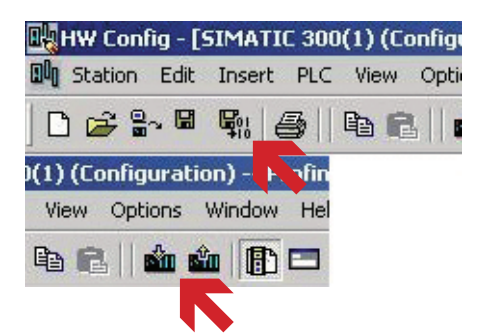

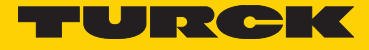

10. Set the Profinet device name of the encoder according to the setting in the configuration: to that purpose, select the encoder (single mouse click) and select menu item "PLC/Ethernet/Assign device name…" .

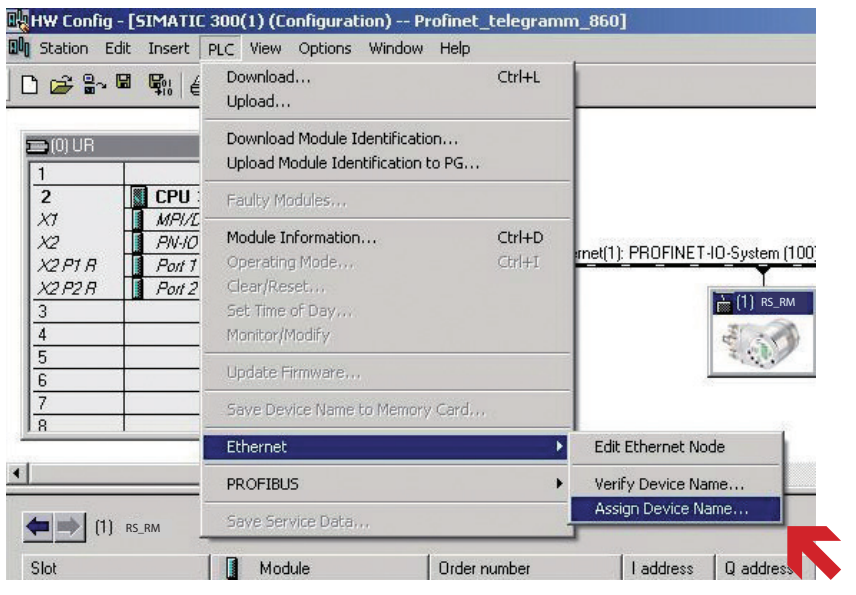

Now, in the displayed list, mark the line with device type "Turck", the file name is still missing. Click on "Flashing on" and make sure that the green PWR LED is flashing in the encoder. Finally, click on "Assign name".

14. Wait until the PN controller (PLC) has established the connection with the encoder (=> red ERR-LED OFF in the encoder).

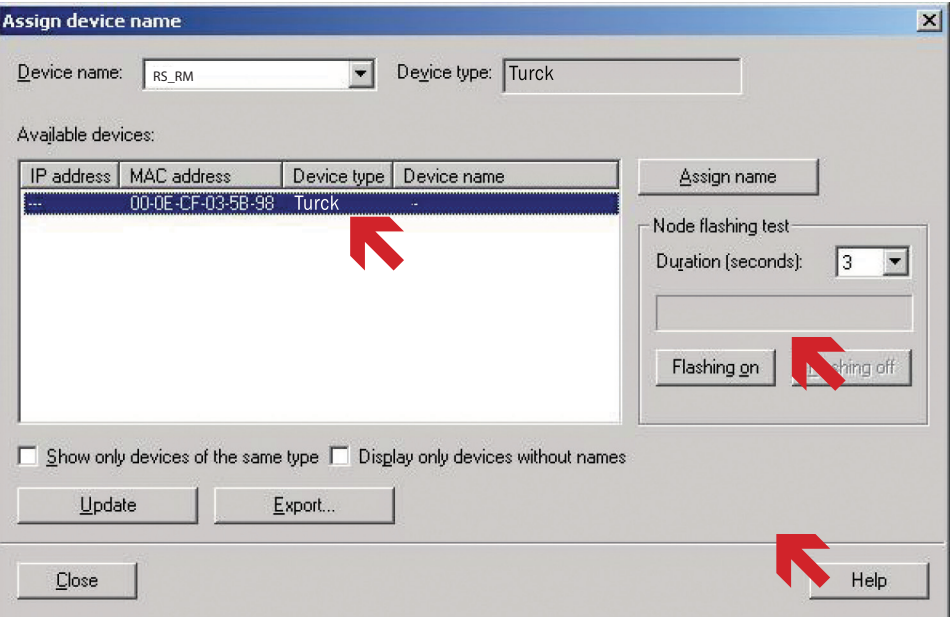

15. For test purposes, you can read or set the I/O data e.g. using a "variables table". Example:

# ç

#### **5.2 Example: SIMATIC TIA Portal**

- 1. Mount the encoder in the system to be measured.
- 2. Establish the Profinet data link (see chapter "Terminal assignment").
- 3. Power the device (see chapter "Terminal assignment").
- 4. Start the SIMATIC TIA Portal and open your project (with integrated CPU or PN controller). Select "Project view".
- 5. Install the up-to-date GSD file (see chapter "General information").

**Caution: During installation, the corresponding .bmp file must be in the same folder as the .xml file!** 

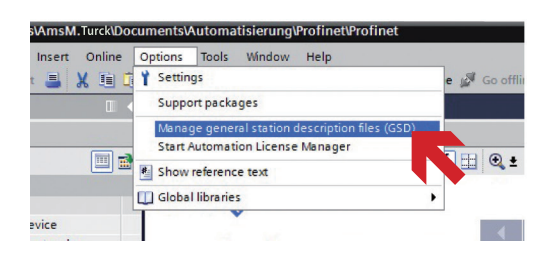

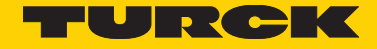

6. Double-click on "Project tree/Project…/Devices & Networks" to call up the "Network view". Then, in the "Hardware catalog", click on "Other field devices/PROFINET IO/Encoders/Hans Turck GmbH + Co.KG/TURCK/Absolute rotary encoders/RS\_RM" and "draw" it with the mouse cursor in the "Network view". This creates a "RS\_RM" object, which represents our encoder Finally, "connect" the encoder to your PLC, using "…PROFINET IO.Syste…").

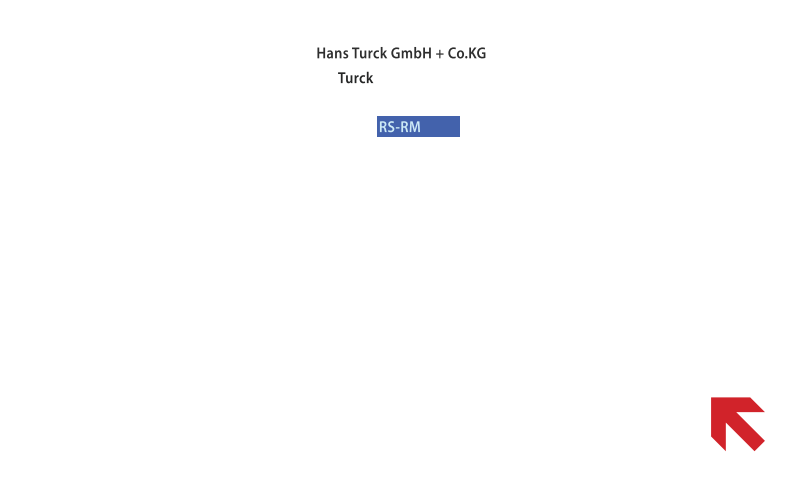

7. Mark our encoder object and click on register card "Device overview". There, input a meaningful device name

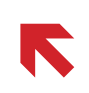

8. According to the required "Input/output data format" (see corresponding chapter), draw one of modules "ManTel860", "Std-Tel81…" or "Universal" from the hardware catalog in the "Device overview"to "Slot 1" of the encoder.

Example: Module "ManTel860" (recommended because of its simple handling)

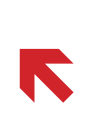

ç

9. Click on Sub-slot "1,1 = Parameter\_SubMod", select item "Module parameters" in register card "Properties" and set the encoder parameters as required (see corresponding chapter). For the first test, you can leave the standard settings (= Singleturn mode with MUR=TMR=8192) unchanged.

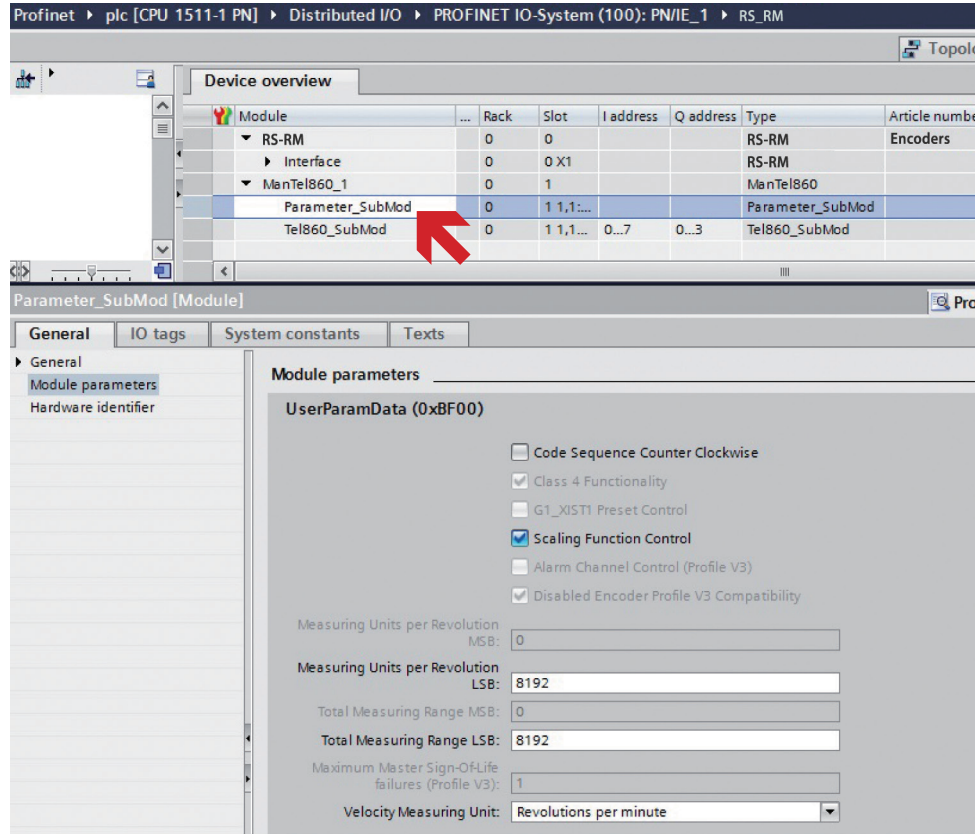

10. If necessary, adapt the I/O addresses for the cyclic data exchange as required.

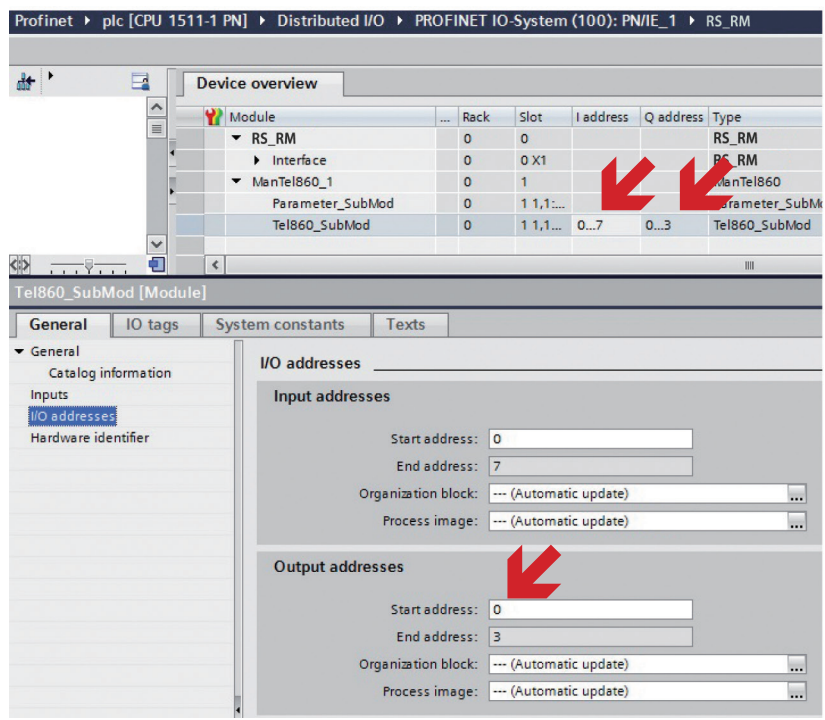

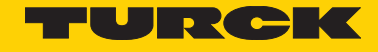

11. As an option, you also can carry out settings under Slot "0" ("X1= Interface", "X1 P1 = Port 1" and "X1 P2 = Port 2").

 $RS_RM$ 

For a first startup, the standard settings are generally sufficient. The settings can be optimized later (e.g. for IRT or MRP operation). Further information about the various settings can be found in the "Tool tips".

12. Click on your CPU (e.g. under "Project tree/Devices" and then on symbol "Load in device". This loads the hardware configuration in the PLC.

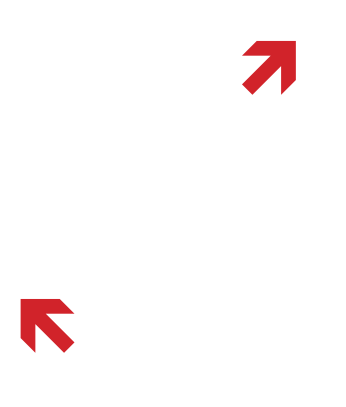

In case of any connection problems: Make sure that the IP address of the CPU set in the device configuration corresponds to the actual IP address (the latter can be found via "Project tree/Online accesses/Network card/Update accessible nodes".

13. Set the Profinet device name of the encoder according to the setting in the configuration: To do so, select the encoder (single mouse click on the encoder symbol in the network overview) and select the contextual menu item "Assign device name".

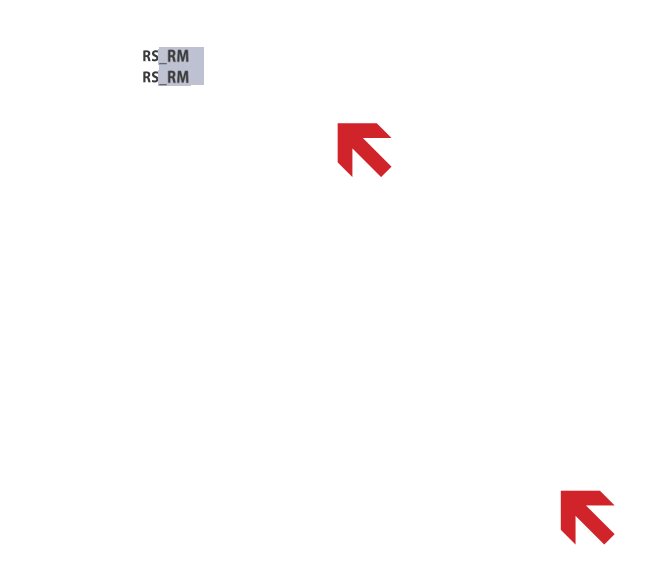

Now, in the displayed list, mark the line with device type "Turck", the file name is still missing. Click on "Flash LED" and make sure that the green PWR LED is flashing in the encoder. Finally, click on "Assign name".

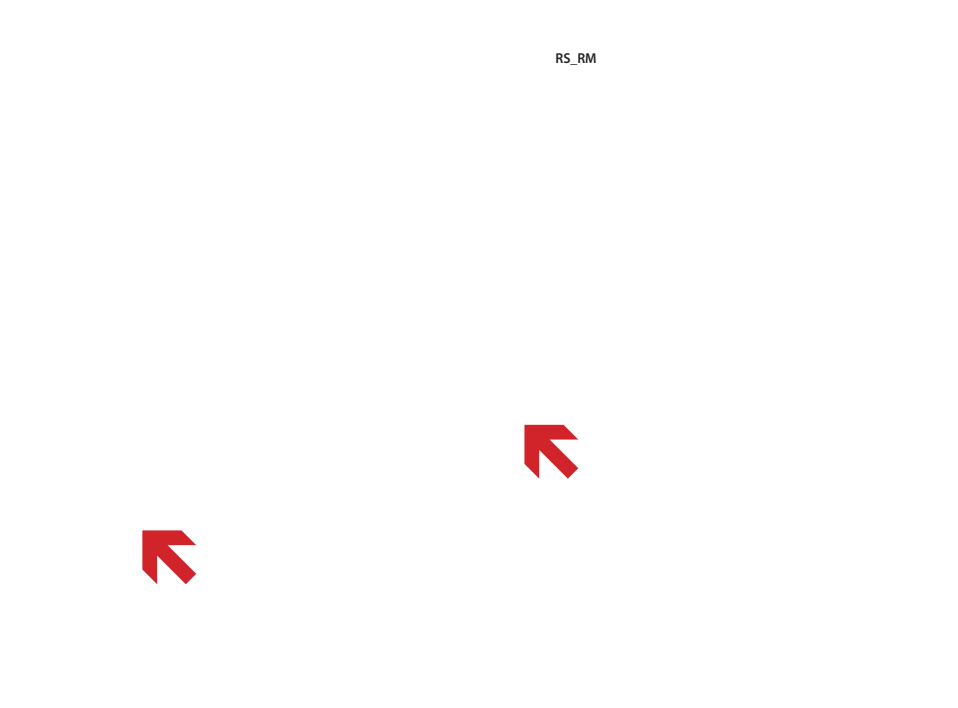

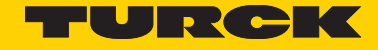

- 14. Wait until the PN controller (PLC) has established the connection with the encoder (=> red ERR-LED OFF in the encoder).
- 15. For test purposes, you can read or set the I/O data e.g. using an "observation table". Example:

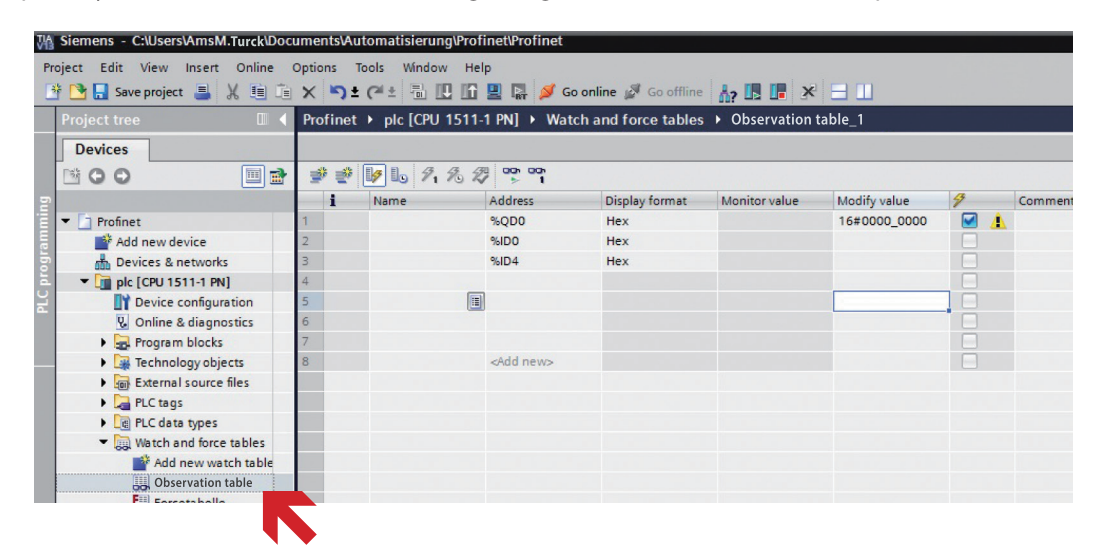

# 6 Profinet options

#### **6.1 FSU (Fast Startup)**

"FSU" accelerates the set-up of the Profinet connection.

## Activation of "FSU":

For the PN devices, check the interface feature "Prioritized startup".

#### **Step 7:**

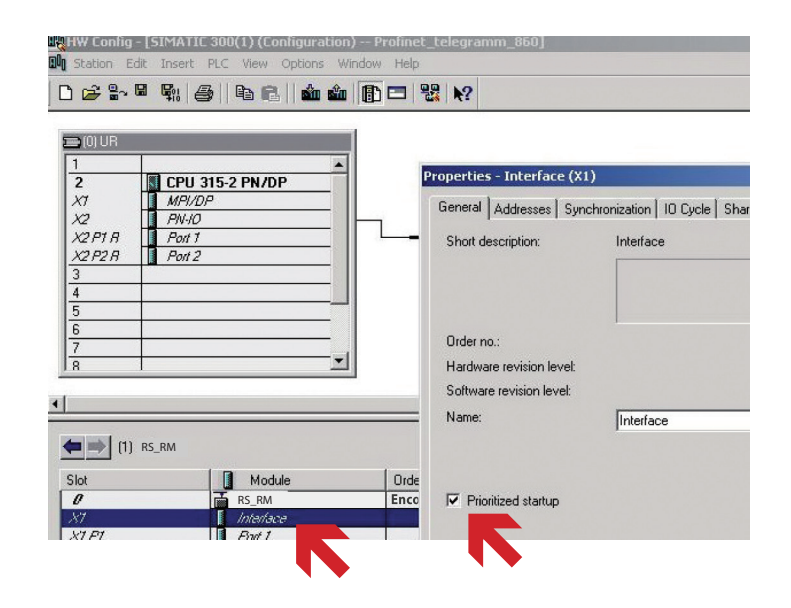

x [Module] 10 tags System constants Texts General General  $\hat{\phantom{a}}$ Advanced options States<br>
States<br>
States<br>
States<br>
States<br>
States<br>
States<br>
Consider the States<br>
Consider the States<br>
Consider the States<br>
Consider the States<br>
Consider the States<br>
Consider the States<br>
Consider the States<br>
Consider the States General

## **6.2 LLDP (Link Layer Discovery Protocol)**

"LLDP" facilitates the replacement of defective devices.

When a defective Profinet device is replaced with a brand new device, it must first be assigned the suitable "device name". This can be done either manually with the hardware configuration tool ("Assign device name…") or automatically with "LLDP". When starting a PN controller (PLC) with active LLDP and correctly configured topology, all "brand new" (unnamed) PN devices are "assigned" automatically.

## **Activation of "LLDP":**

#### **STEP7:**

1. Make sure that "Support device replacement without exchangeable medium" is checked in the Properties dialog window of the PN controller interface under "General".

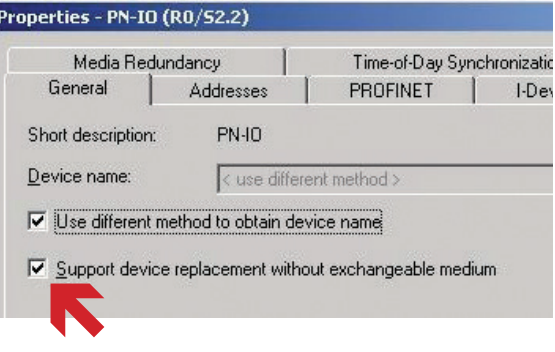

2. In the hardware configuration, define the "Partner port" of the participating ports (according to the actual wiring) (concerns PN controllers and PN devices):

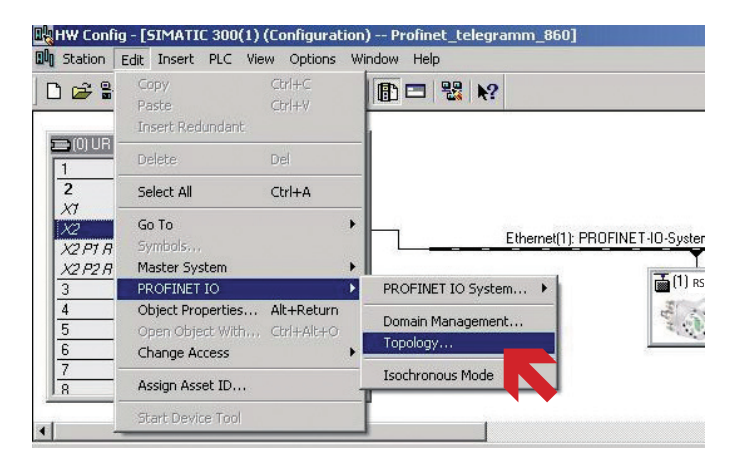

**TIA:**

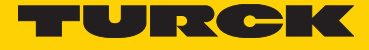

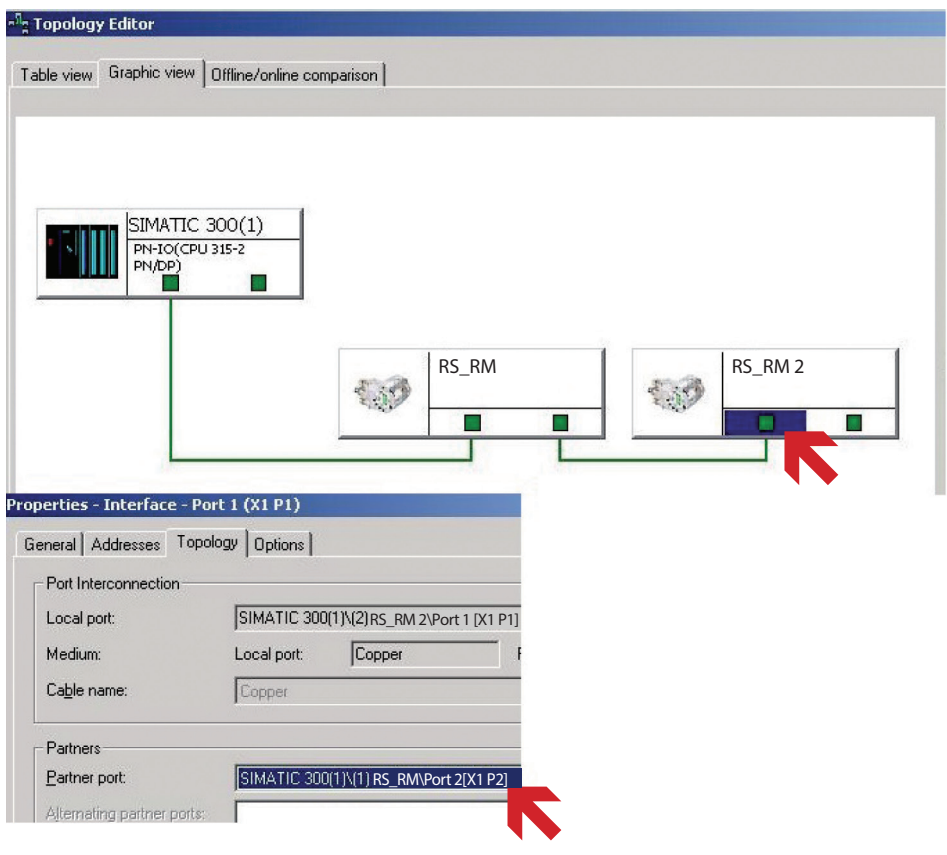

## **TIA:**

1. Make sure that "Support device replacement without exchangeable medium" is checked in the Properties dialog window of the PROFINET interface under "Advanced options/Interface options".

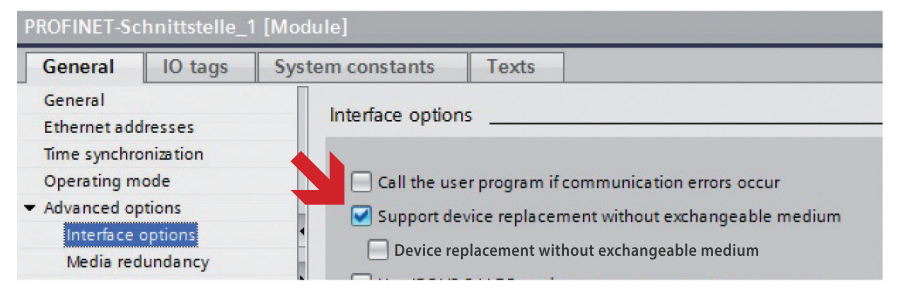

2. In the hardware configuration, define the "Partner ports" of the participating ports (according to the actual wiring) (concerns PN controllers and PN devices):

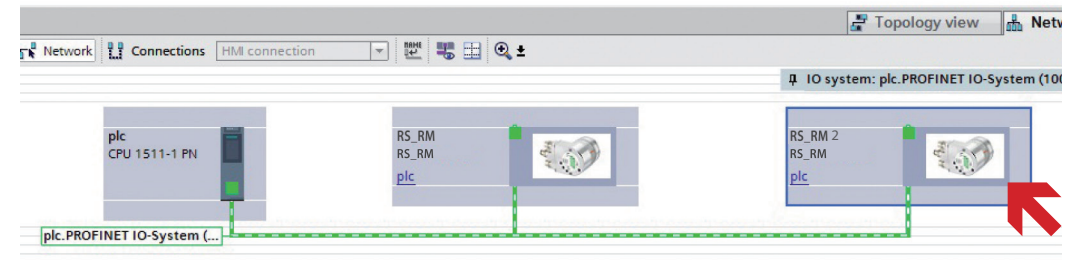

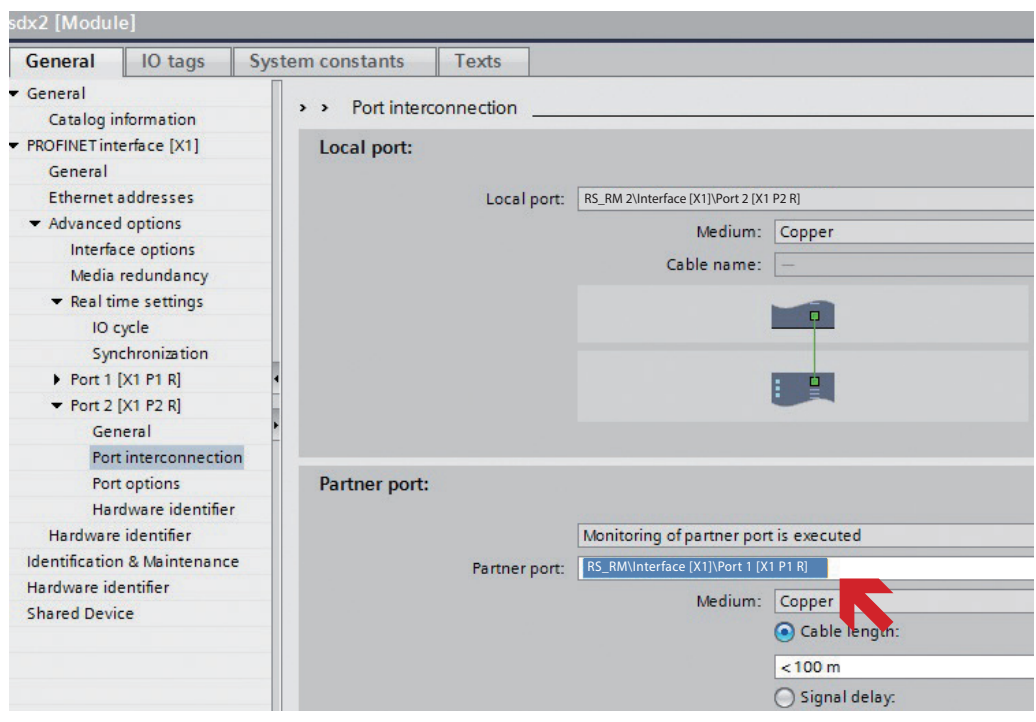

## **6.3 IRT (Isochronous Real Time)**

If several encoders are operated in a system, it may make sense to synchronize them with "IRT". This way, position acquisition takes place (all 1 ms) for the various encoders (almost) at the same moment

#### **Activation of "IRT": STEP7:**

1. Set up the PN controller (PLC) as "Sync-Master" (IRT, high performance).

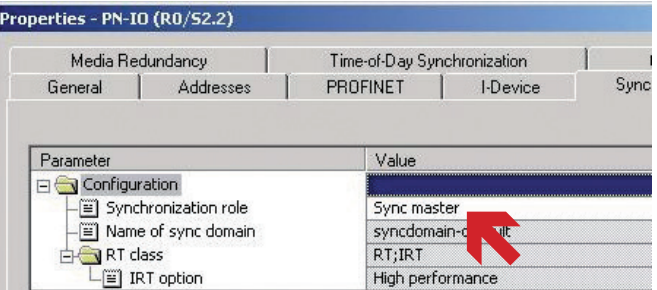

2. Set up all PN devices (encoders) as "Sync-Slaves" (IRT, high performance).

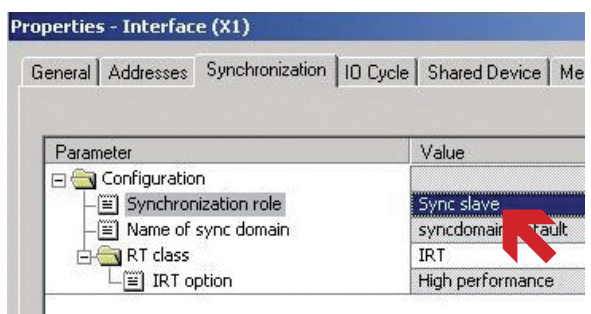

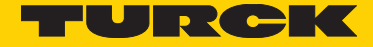

3. Define the topology: For all ports taking part in the synchronous operation ( on the PN controller and on the PN devices), define the respective "partner ports" as a fix setting.

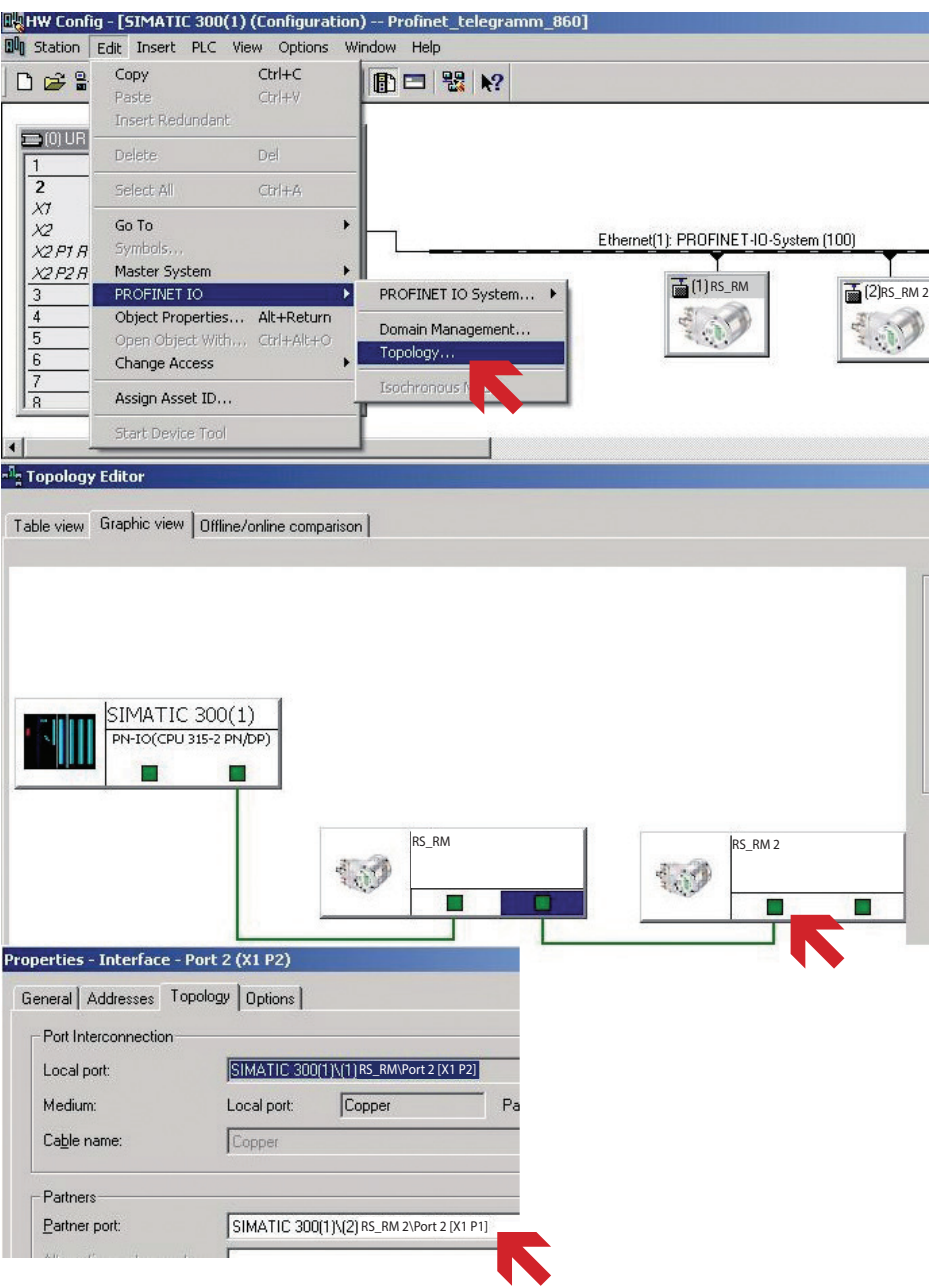

4. Set the transmission clock and the update time(s).

Open menu item "Edit/PROFINET IO/Domain Management…" , register card "Sync-Domain". Set the transmission clock to 1 ms.

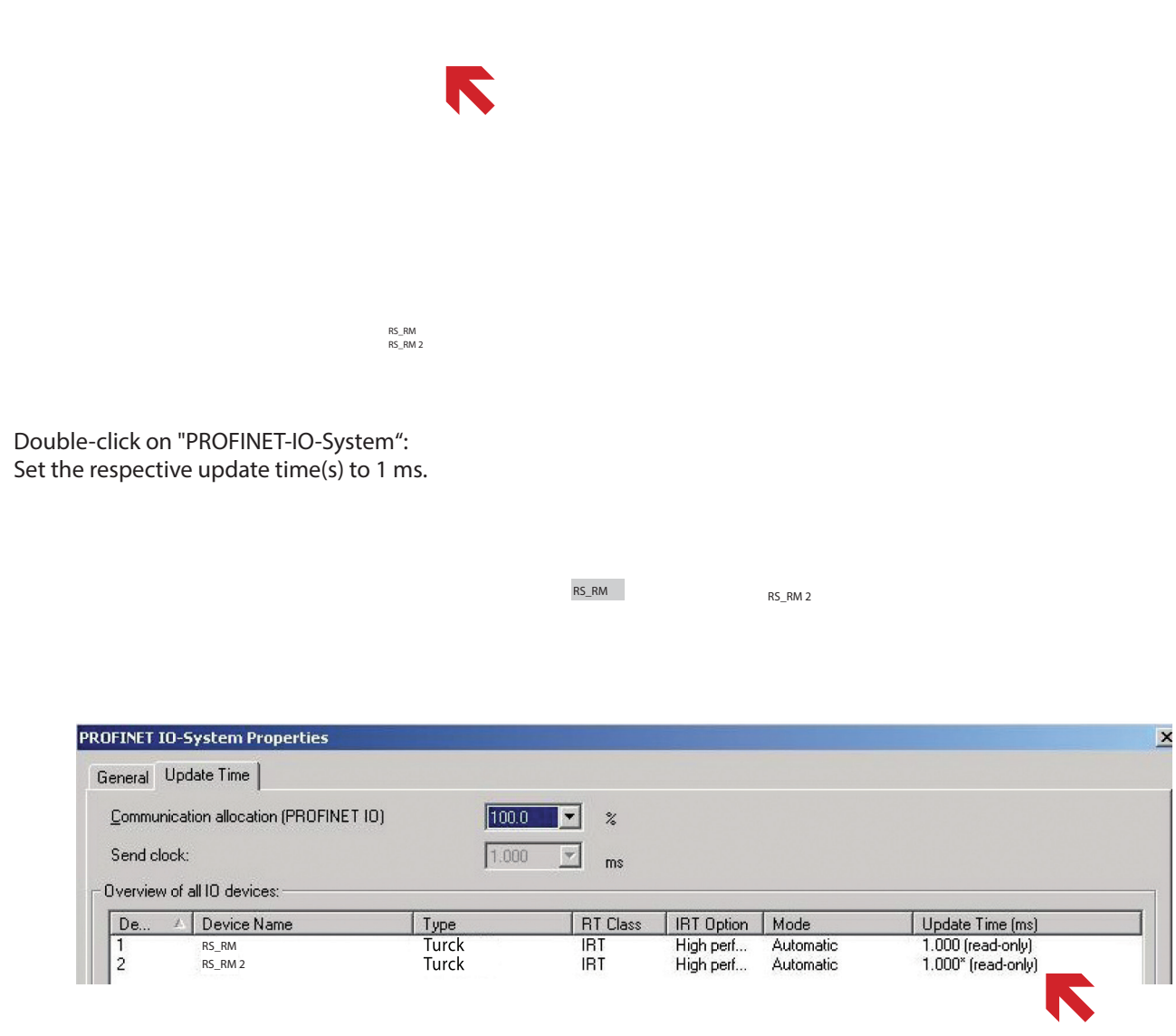

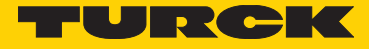

**TIA:** 1. Set up the PN controller (PLC) as "Sync master" (IRT, high performance).

2. Set up all PN devices (encoders) as "Sync slaves" (IRT, high performance).

3. Define the topology: For all ports taking part in the synchronous operation ( on the PN controller and on the PN devices), define the respective "partner ports" as a fixed setting.

RS\_RM RS\_RM 2

 $\boldsymbol{\mathcal{L}}$ 

**S** 

ç

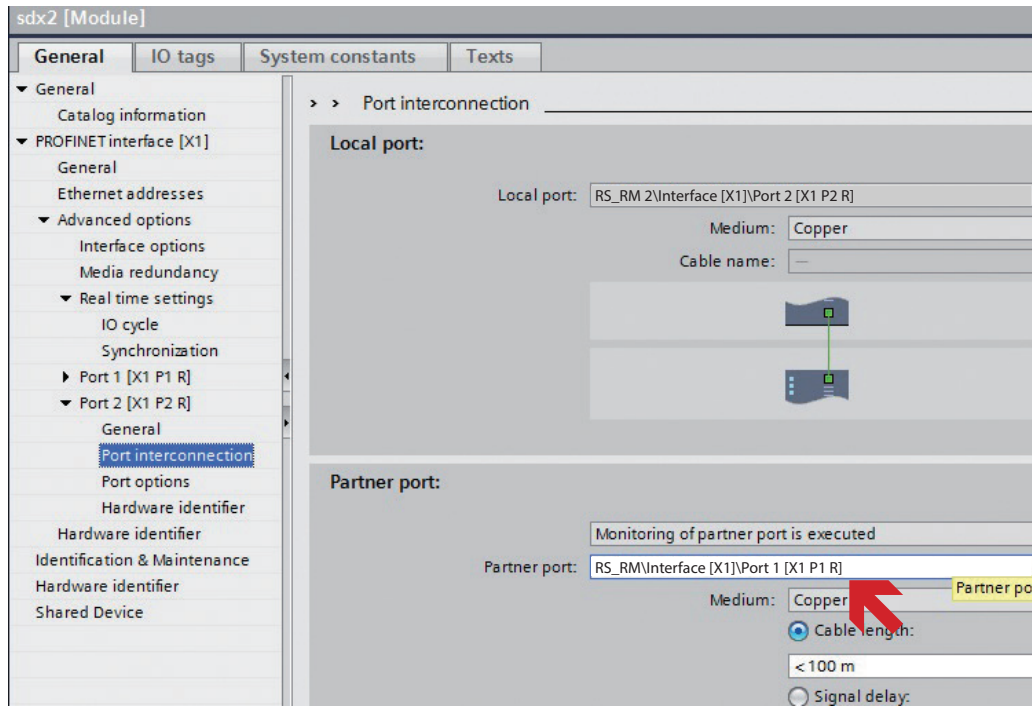

4. Set the send clock and the update time(s).

Open the Properties dialog window for the "Sync-Domain" of the PN network. Set the send clock to 1 ms.

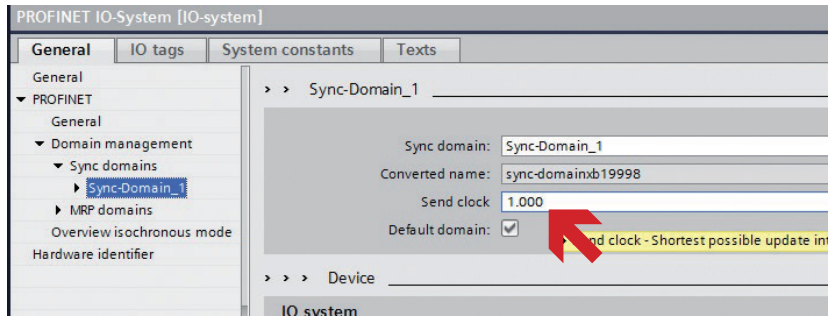

Set the respective update time(s)of all PN devices to 1 ms.

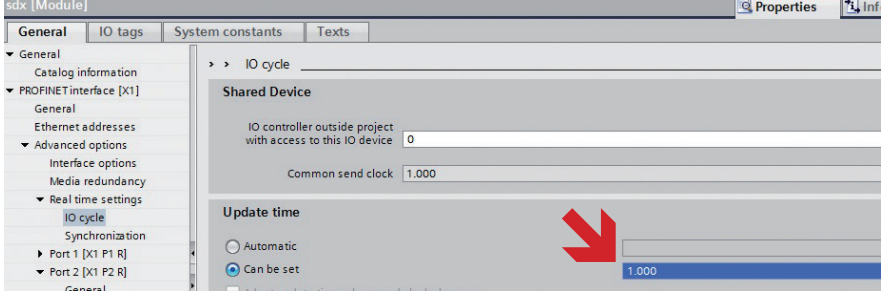

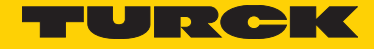

## **6.4 MRP (Media Redundancy Protocol)**

"MRP" is available for enhancing failure safety

To that purpose, the Profinet data lines are connected in a "ring".

Leaving from a port of the PN controller, the data link runs from one PN device to the following. The (actually unnecessary) second port of the last PN device is connected back to a port of the PN controller, resulting in a "ring" The redundancy thus created allows continuation of the communication in case of an interruption (e.g. cable breakage). In the worst case, there will be a short pause before the link is re-established (passing through the until now redundant path).

> **Note: FSU (Fast Startup) cannot be used together with MRP!**

#### **Activation of "MRP": STEP7:**

1. Set up the PN controller (PLC) as "MRP Manager"

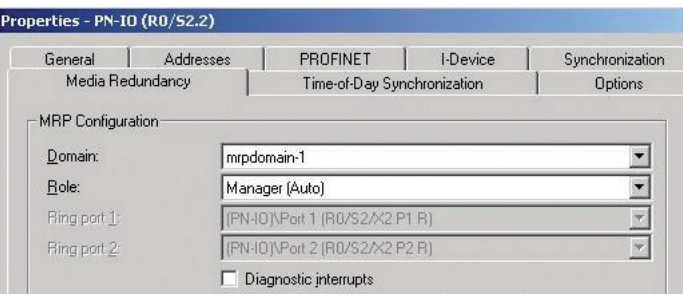

2. Set up the PN devices (encoders) as "MRP Clients"

| roperties - Interface (X1) |                                                                                      |   |
|----------------------------|--------------------------------------------------------------------------------------|---|
|                            | Media Redundancy<br>General   Addresses   Synchronization   IO Cycle   Shared Device |   |
| -MRP Configuration         |                                                                                      |   |
| Domain:                    | mrpdomain-1                                                                          | 鸜 |
| Role:                      | Client                                                                               |   |
| Ring port 1:               | <b>Rort 1 (X1 P1)</b><br>finterfa                                                    |   |
| Ring port 2:               | finterface NPM 2 [X1 P2]                                                             |   |
|                            | Diagnostic interrupts                                                                |   |

3. Define the topology: For all ports taking part in the "MRP ring" (on the PN controller and on the PN devices), define the respective "partner ports" as a fixed setting.

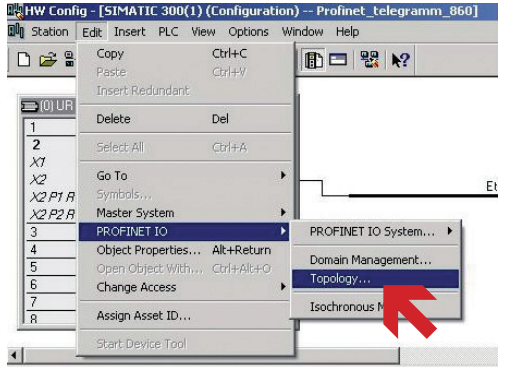

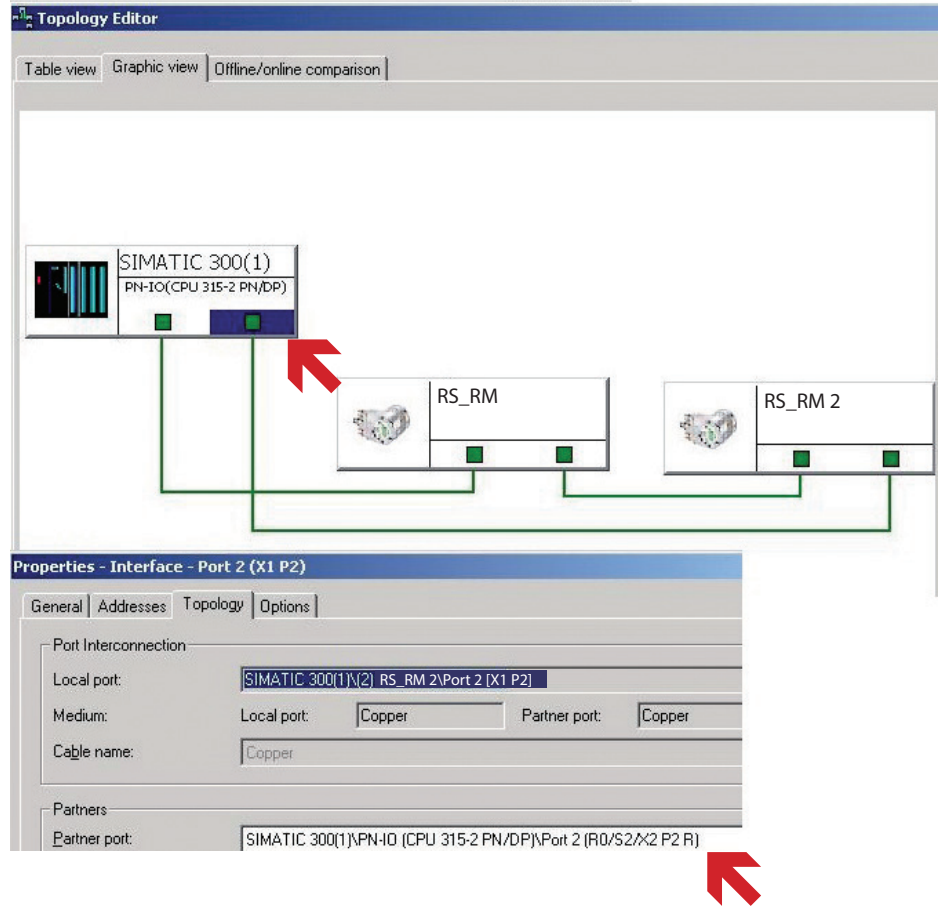

## **TIA:**

1. Set up the PN controller (PLC) as "MRP Manager"

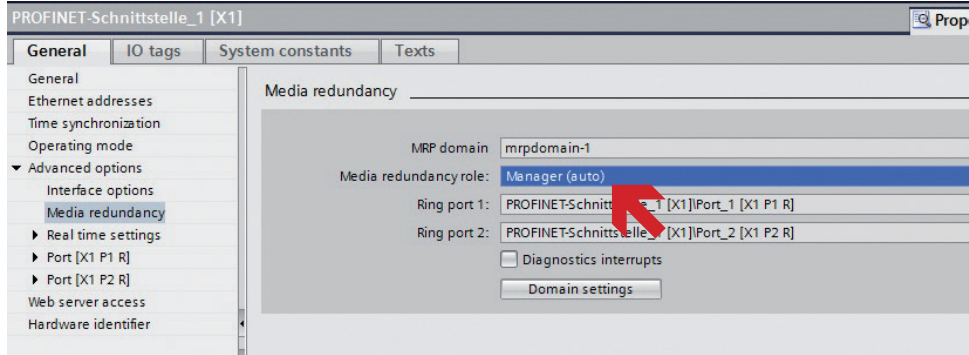

2. Set up the PN devices (encoders) as "MRP Clients"

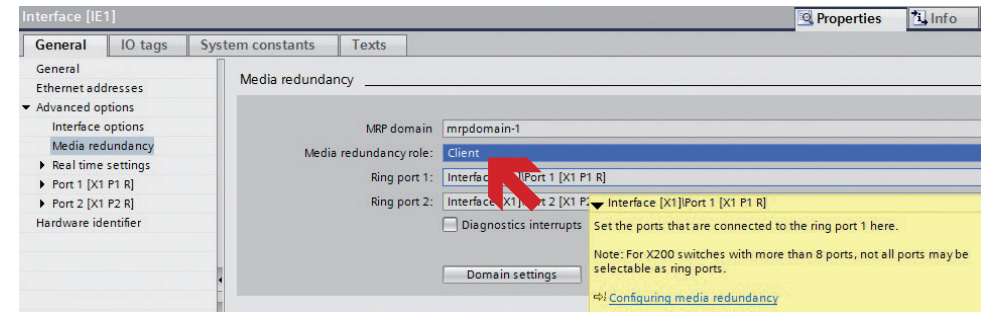

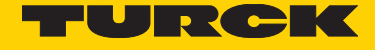

3. Define the topology: For all ports taking part in the "MRP ring" (on the PN controller and on the PN devices), define the respective "partner ports" as a fixed setting.

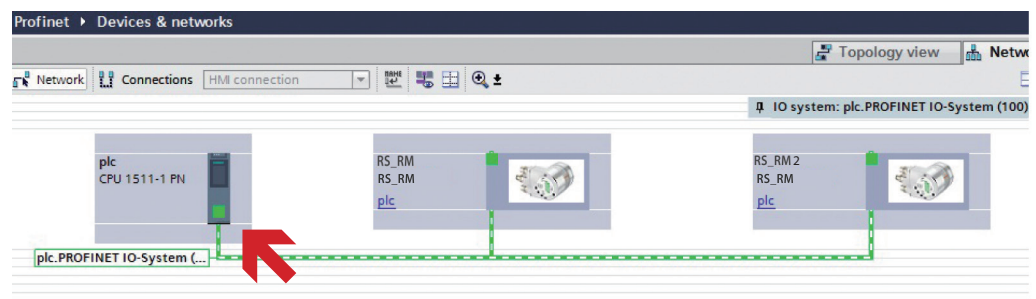

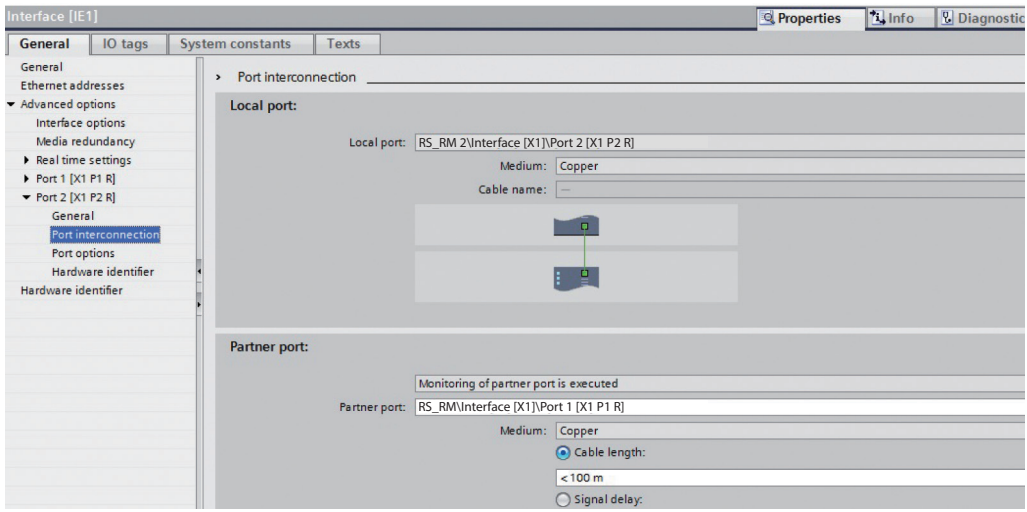

# 7 Profinet options

The encoder features the following setting options/parameters:

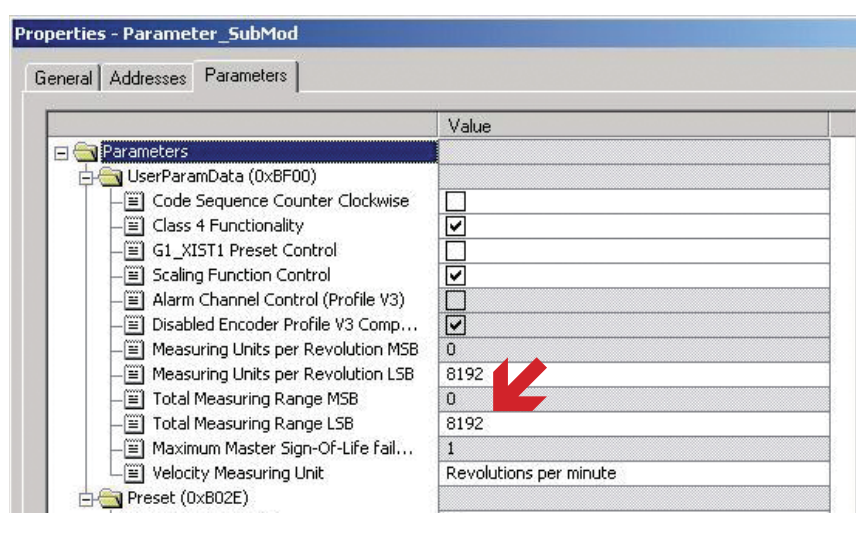

**Note:**

For a multiturn encoder, the TMR value must be set to MUR x number of required revolutions.

Maximal MUR x 4096

Here for example: 8192 x 4096 = 33554432

Screenshot with standard settings = singleturn mode with MUR=TMR=8192. "Greyed out" fields cannot be modified (profile V3 is not supported)!

## **"Code Sequence Counter Clockwise" Looking at the shaft side of the encoder:**

The encoder position increases for clockwise shaft rotation  $\checkmark$  The encoder position increases for counter-clockwise shaft rotation

## **"Class 4 Functionality"**

Application class 3: Scaling, preset and direction of rotation setting blocked

 $\checkmark$  Application class 4: Scaling, preset and direction of rotation setting allowed

## **"G1\_XIST1 Preset Control"**

G1\_XIST1 displays the current position (= G1\_XIST2, but without possible error code).

 $\checkmark$  G1\_XIST1 displays the current position without taking into consideration the last preset operation.

## **Preset control G1\_XIST1 = Disabled**

If G1\_XIST1 is disabled and if the position value increases above the maximum value or falls below 0, the device outputs the maximum position value within the scaled total range as position value G1\_XIST2.

Position value G1-XIST1 is not limited to the scaled total range. For position value G1-XIST1, the device goes on issuing a scaled position value within the total measuring range. (e.g. max. 33554432 position for 25 bits).

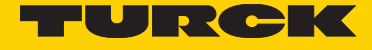

Example of a non-cyclic scaling with disabled preset control G1\_XIST1: MUR (Measuring units per revolution) =  $100$ TMR (Total measuring range) = 5000 = Number of revolutions = 50

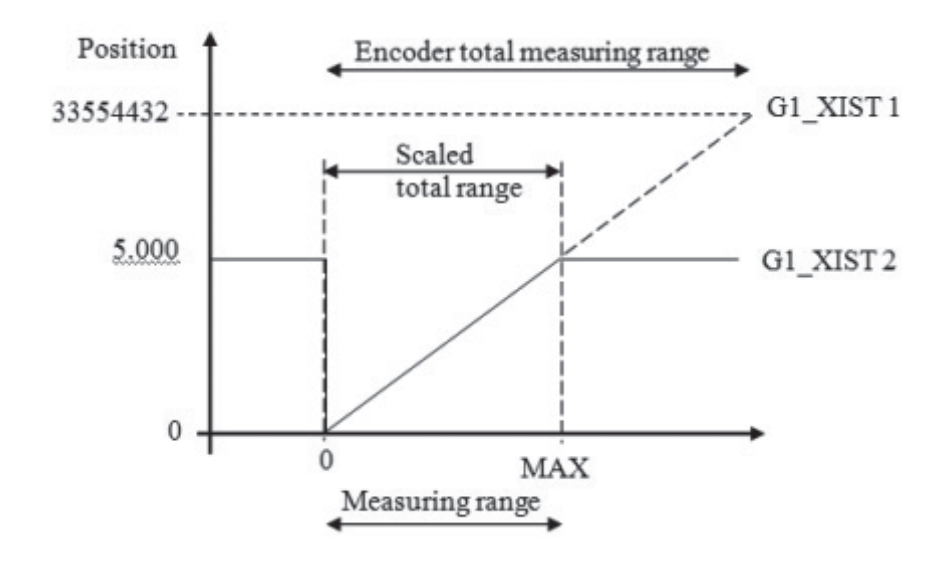

## **"Scaling Function Control"**

The position is represented in the physical resolution of the encoder.  $\checkmark$  The encoder position is represented scaled (according to "MUR" and "TMR").

#### **"MUR = Measuring Units per Revolution"**

1…216 : Number of different positions per revolution (ideally a power of two).

#### **"TMR = Total Measuring Range"**

1…228 : For a multiturn encoder:

1…216 : For a singleturn encoder:

Total number of different positions to be issued (over all revolutions to be differentiated).

#### Here:

- TMR / MUR = max. 212 (multiturn) or 1 (singleturn)  $-$  TMR / MUR = power of 2 (e.g. ¼, ½, 1, 2, 4, 8, ..., 4096)

Example: MUR=8192, TMR=65536 => Positions 0 to 65535 are repeated all 8 revolutions!

#### **"Velocity Measuring Unit"**

 $0 =$  Steps (positions) / second or

- 1 = Steps (positions) / 0.1 second or
- 2 = Steps (positions) / 0.01 second or
- 3 = revolutions / minute

This setting only affects the unit of the calculated speed. As a general rule, calculation takes place once per second!

#### **"Preset value" (not with "ManTel860")**

Allows defining an absolute or relative position that is to be used by the "StdTel81" (standard telegram 81) when carrying out a "PRESET".

Permissible values range:

- a) Absolute preset: 0…("TMR"-1)
- b) Relative preset:  $0...+/-$  ( $\pi$ TMR $-1$ )

The preset value defined here is set automatically by the Profinet controller (PLC) when establishing the Profinet link. If necessary, the preset value can also be modified later (see chapter "Acyclic data transmission").

In contrast, if the preset operation is triggered by the "ManTel860" (Manufacturer telegram 860), the preset value is set directly via the cyclic output data!

#### **Hint: Using the "Universal module" also allows combining "ManTel860" and "StdTel81"!**

## 8 Input/output data formats

#### **8.1 ManTel860 submodule = Manufacturer Telegram 860**

 Very simple manufacturer-defined data format (suitable for a wide range of applications). Allows direct setting of the preset value via the cyclic output data.

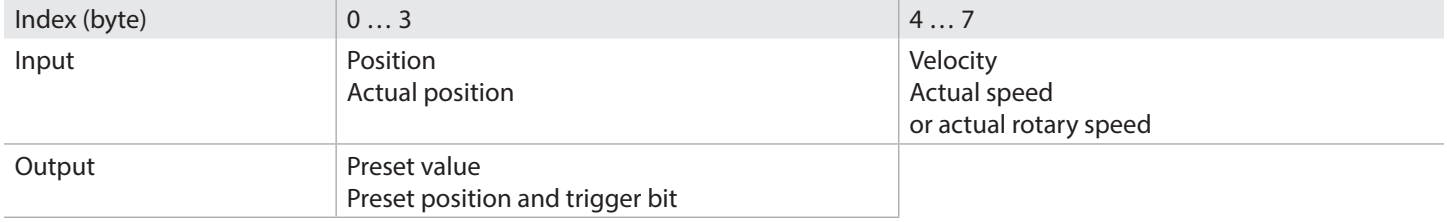

## **Input data (8 bytes)**

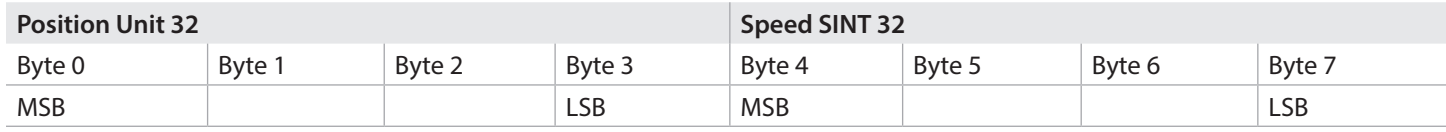

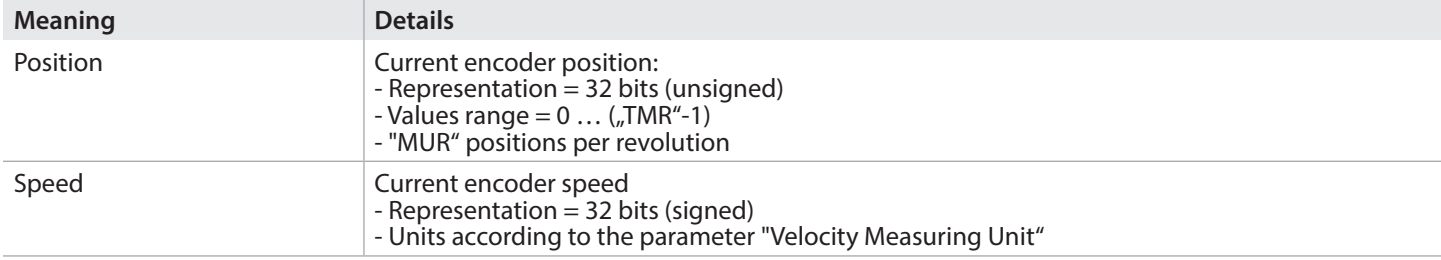

1. Example (hex.): 00 00 12 34 00 00 05 CD

 $\Rightarrow$  Position = 1234h = 4660dec

 $\Rightarrow$  Speed = 05CDhex = +1485dec (position increases)

2. Example (hex.): 00 00 12 34 FF FF FA 33

 $\Rightarrow$  Position = 1234h = 4660dec

=> Speed = FFFFFA33hex = -1485dec (position decreases)

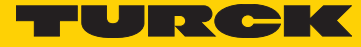

## **Output data (4 bytes)**

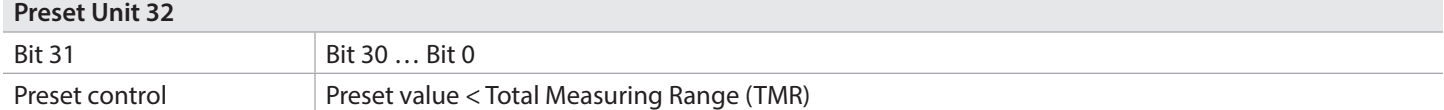

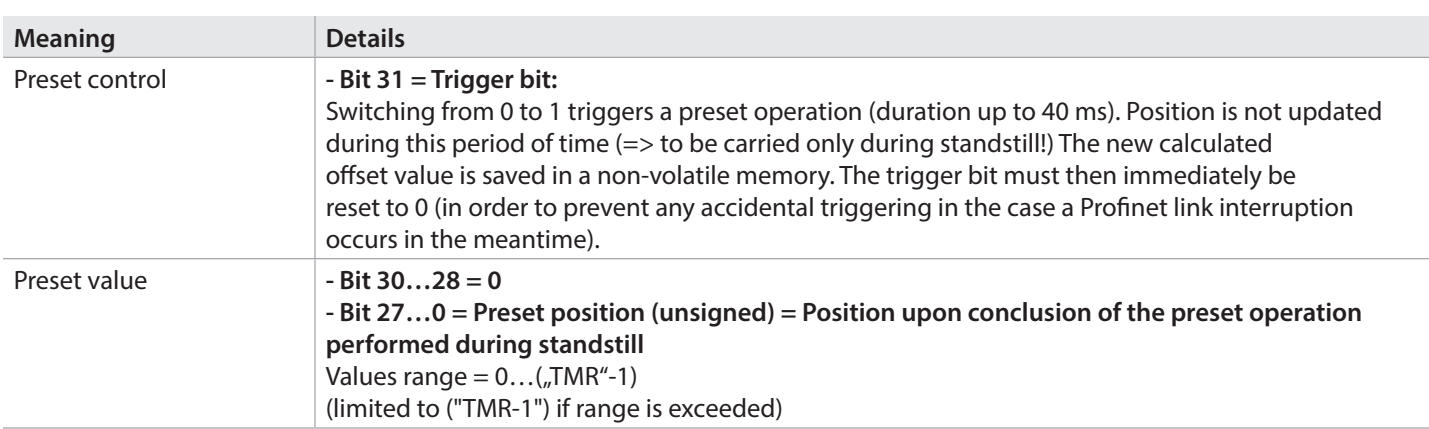

Example (hex.): 80 00 12 34

 $\Rightarrow$  Preset on position = 1234<sub>h</sub> = 4660<sub>dec</sub>

## **8.2 StdTel81 submodule = Standard Telegram 81**

Standard data format according to Encoder profile V4.1.

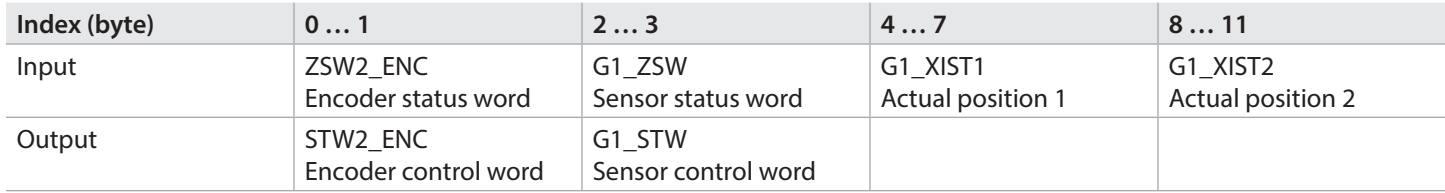

## **Input data (12 bytes)**

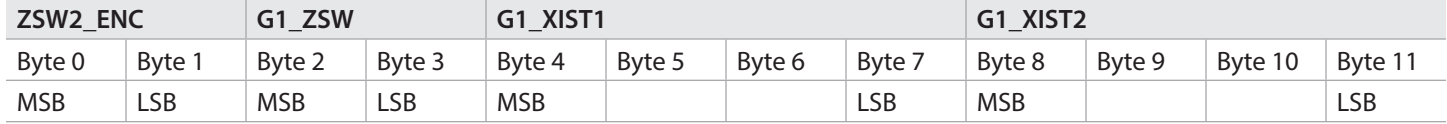

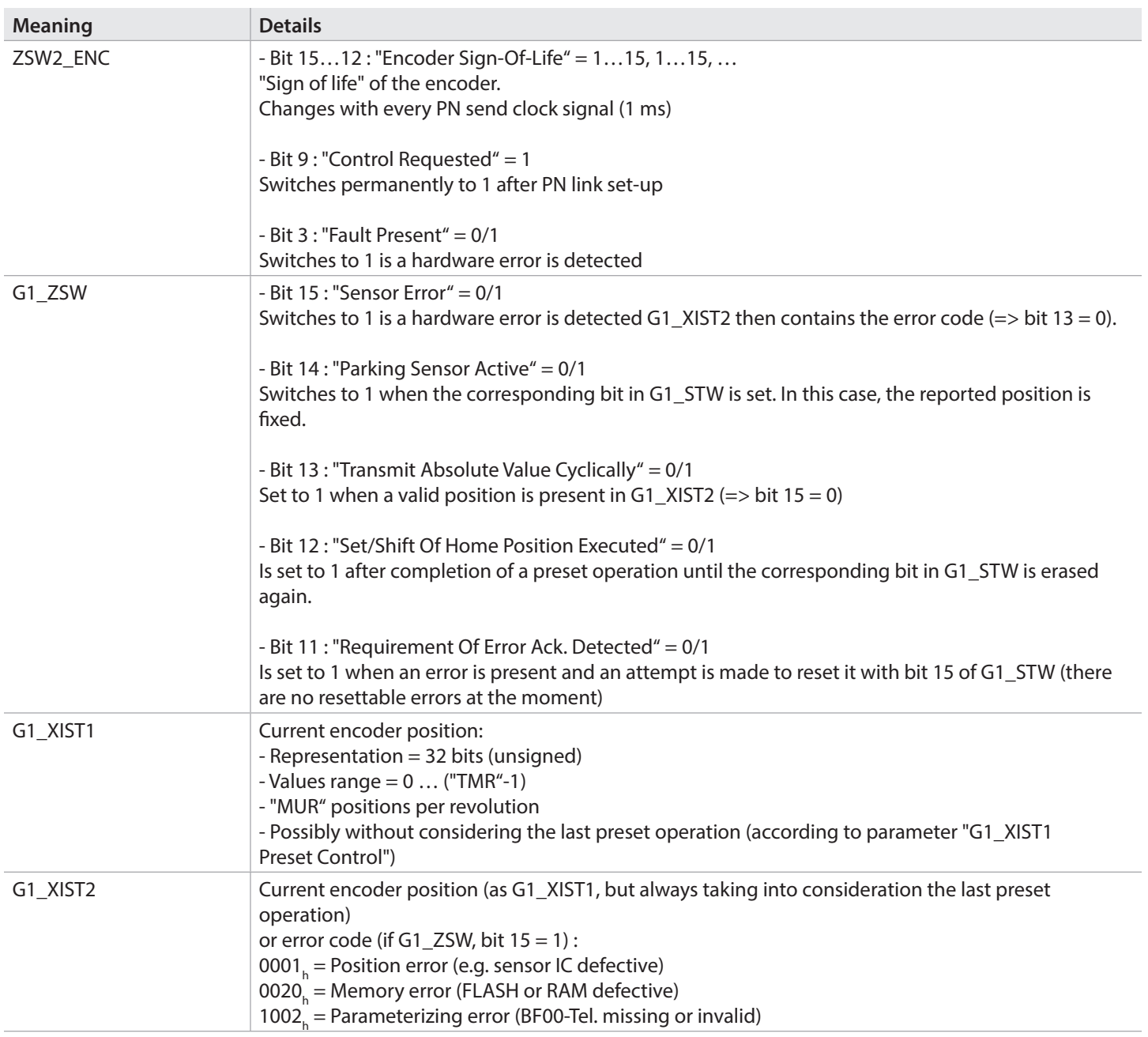

1. Example (hex.): F2 00 20 00 00 00 12 34 00 00 12 34  $\Rightarrow$  Position (valid) = 1234h = 4660dec

2. Example (hex.): F2 00 30 00 00 00 12 34 00 00 12 34  $\Rightarrow$  Position (valid) = 1234h = 4660dec => Preset performed!

3. Example (hex.): F2 08 80 00 00 00 12 34 00 00 00 20

 $\Rightarrow$  Position (invalid) = 1234h = 4660dec

=> Error = 0020h (memory error)

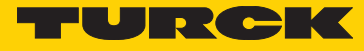

## **Output data (4 Bytes)**

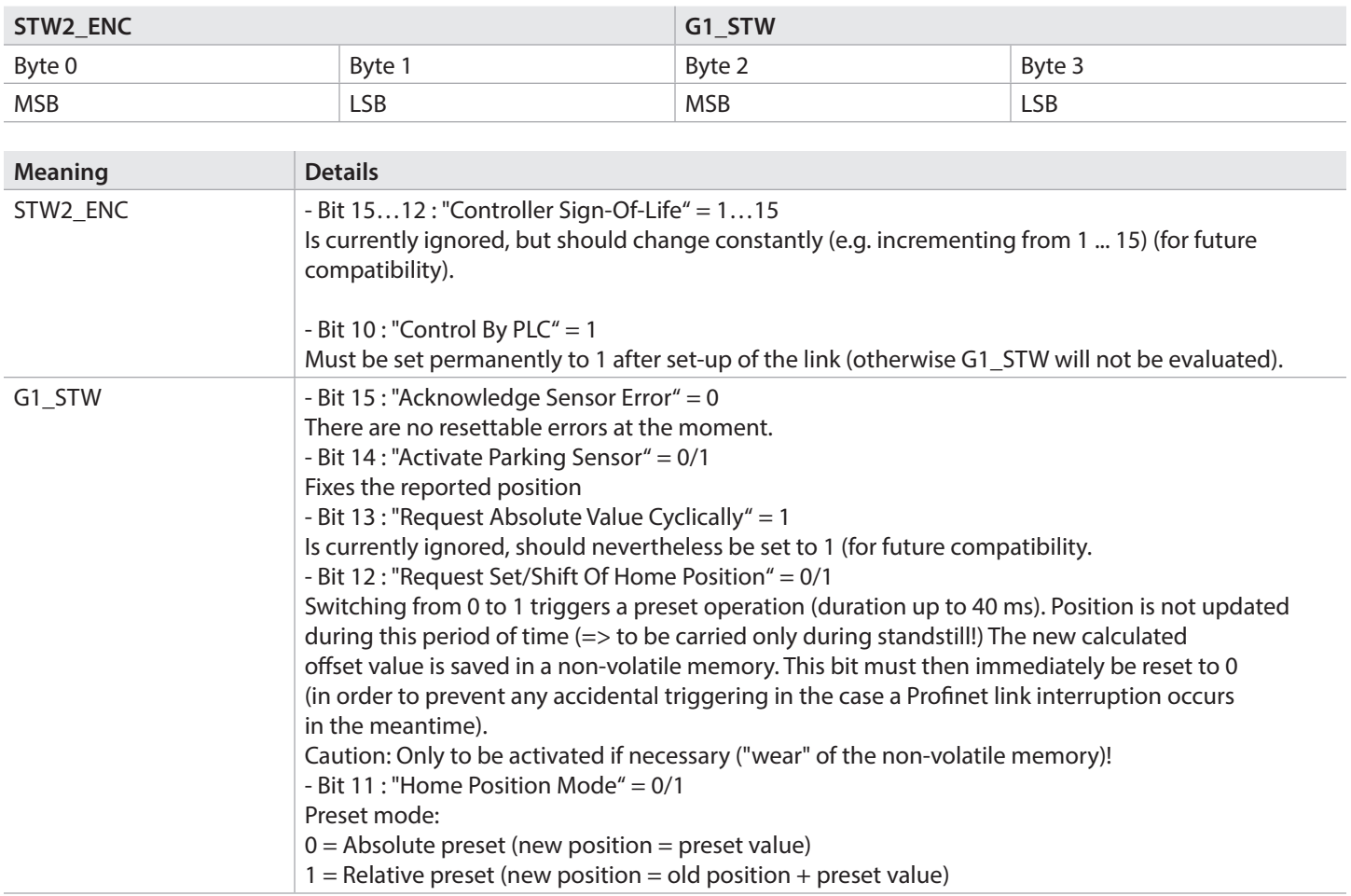

1. Example (hex.): F4 00 20 00

=> Normal case (request only position data)

2. Example (hex.): F4 00 30 00

=> Trigger absolute preset (to the parameterized preset position)

#### **8.3 SPEED submodule Input data (8 bytes)**

## **Velocity**

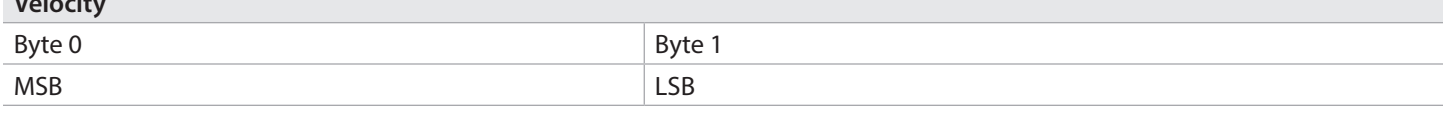

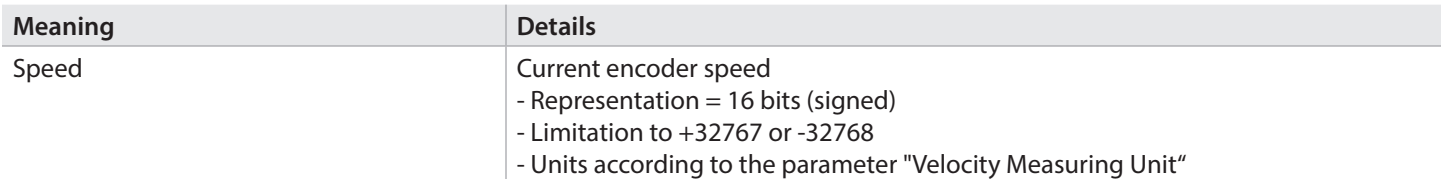

1. Example (hex.): 05 CD

 $\Rightarrow$  Speed = 05CDhex = +1485dec (position increases)

2. Example (hex.): FA 33 => Speed = FA33hex = -1485dez (position decreases)

# **8.4 ST\_POS submodule**

# **Input data (4 bytes)**

## **Multiturn position**

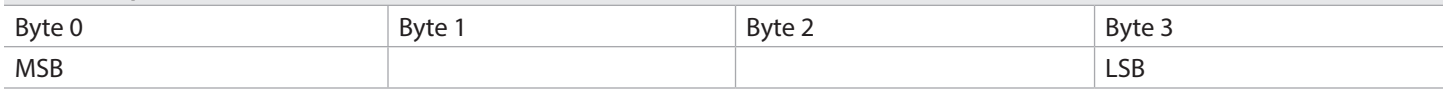

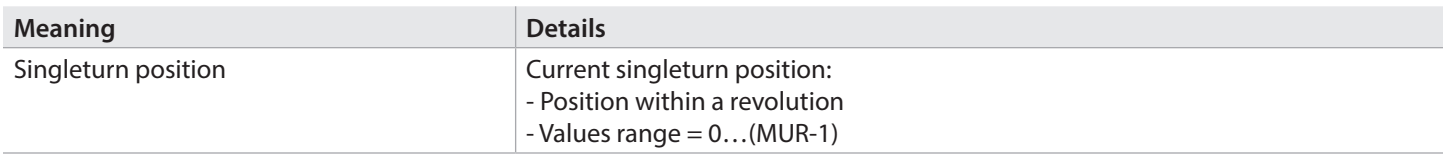

Example: Position = 3456hex, MUR=1000hex, TMR=4000hex => Singleturn position (hex): 00 00 04 56

#### **8.5 MT\_POS submodule Input data (4 bytes)**

## **Multiturn position**

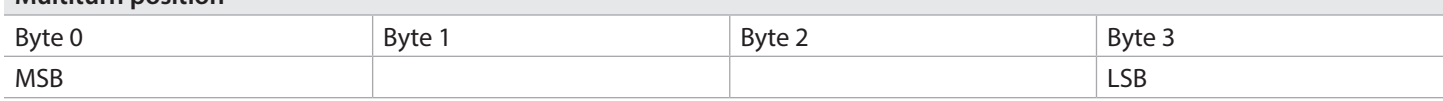

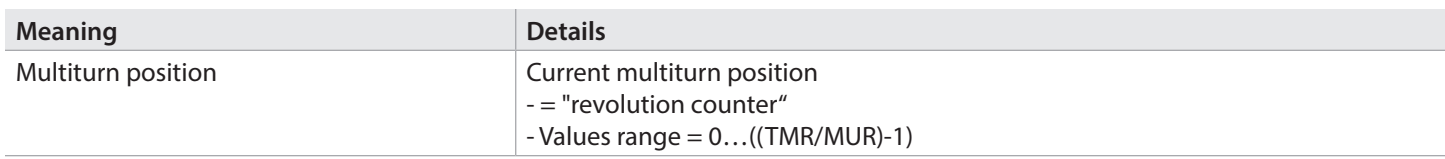

Example: Position = 3456hex, MUR=1000hex, TMR=4000hex => Multiturn position (hex): 00 00 00 03

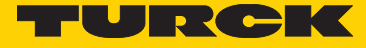

#### **8.6 G1\_STW submodule Output data (2 bytes)**

## **G1\_STW**

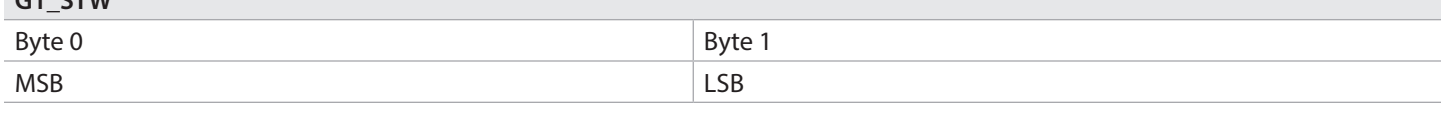

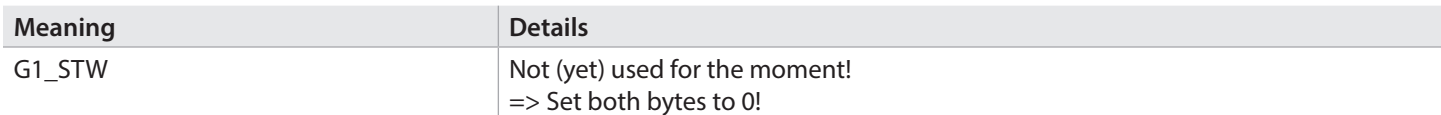

## **8.7 G1\_ZSW submodule**

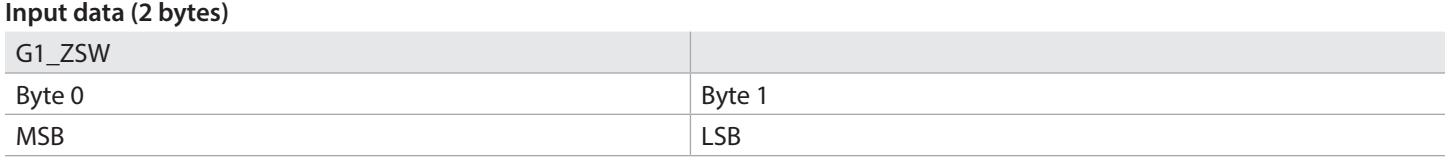

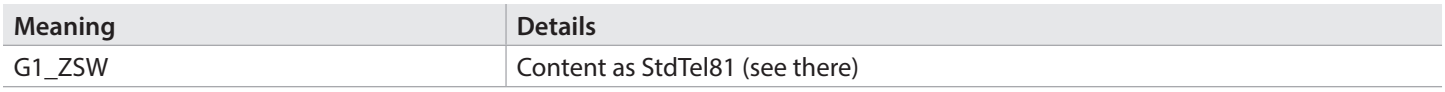

1. Example (hex.): 05 CD

 $\Rightarrow$  Speed = 05CDhex = +1485dec (position increases)

2. Example (hex.): FA 33

 $\Rightarrow$  Speed = FA33hex = -1485dez (position decreases)

## **8.8 Universal module**

The "universal module" contains all defined submodules.

This way, the various data formats of the single submodules can be used in parallel.

It must be noted here that the preset operation shall not be triggered simultaneously with "ManTel860" and with "StdTel81"! With "ManTel860", the preset position is transferred directly in the cyclic output data, while with "StdTel81", the parameterized or acyclically transferred preset position is used.

## **8.9 Note about the behavior of the output data**

The output data bytes processed internally by the encoder are set to 0x00 (erased) ...

… when powering (applying the supply voltage)

… at every PN link interruption (e.g. disconnecting the PN data line)

… when the PN controller sets "IOPS=BAD" (e.g. when the PLC switches to "STOP")

# 9. Acyclic data transmission ("PNIO Record Read/Write")

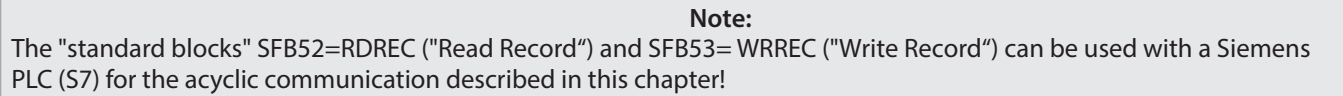

#### **9.1 "Write User Parameter Data" (0xBF00 telegram)**

This telegram is sent automatically when establishing the Profinet link (depending on the adjustable encoder parameters "UserParamData" of the hardware configuration). If necessary, the settings can also be modified while the Profinet link is in operation.

API: 0x3D00, Slot/Subslot: 0x1/0x1, Index:0xBF00 (48896dec) Data: 31 bytes according to Encoder profile V4.1 (page 52, table 53):

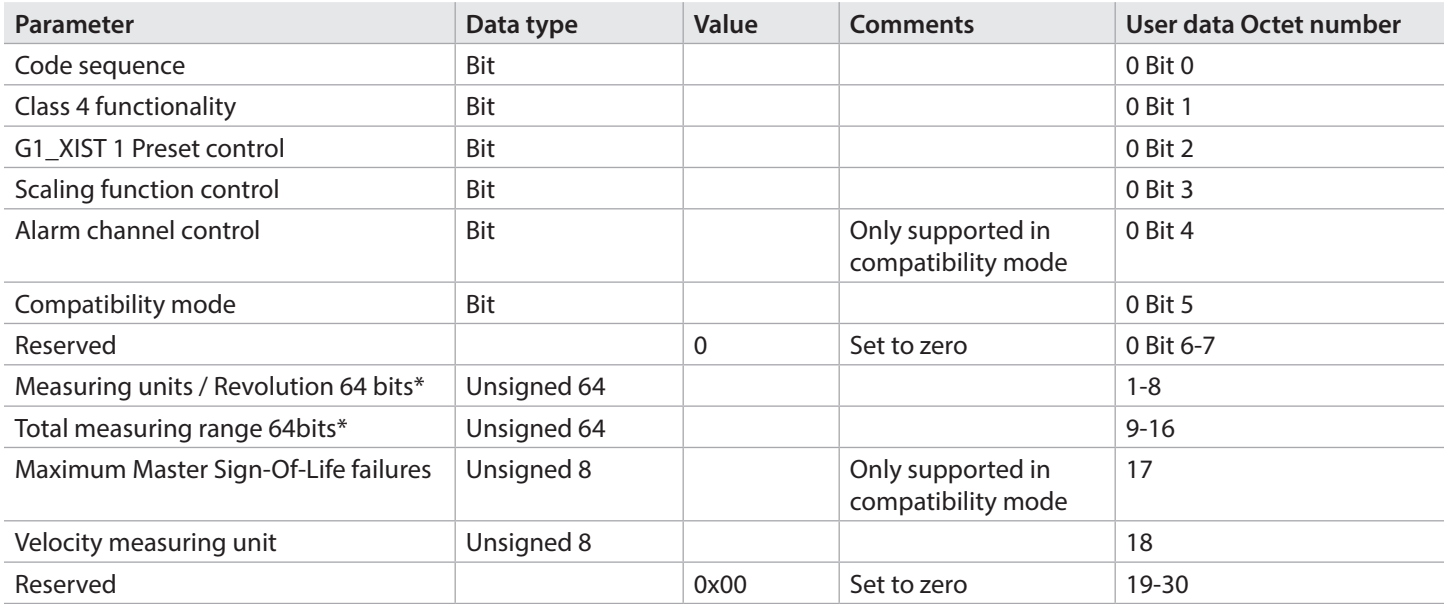

Meaning of the data: See chapter "Adjustable encoder parameters" (a checked box means 1). Values are to be sent in the "MSBfirst" byte sequence.

Example Write User Parameter: Code Sequence = Clockwise  $Class 4 = ON$ G1\_XIST1 Preset = normal  $Scaling = ON$  $MUR = 0x2000$  $TMR = 0x8000$ Speed unit  $= 3 =$  RPM

The resulting byte sequence Example (hex.): 2A 00 00 00 00 00 00 20 00 00 00 00 00 00 00 80 00 01 03 00 00 00 00 00 00 00 00 00 00 00 00

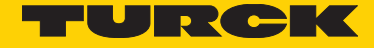

## **9.2 "Base Mode Parameter Access" (0xB02E telegram): setting preset value**

This telegram is sent automatically when establishing the Profinet link ("Preset" parameter of the hardware configuration; not for "ManTel860"). If necessary, the preset value can also be modified while the Profinet link is in operation.

API: 0x3D00, Slot/Subslot: 0x1/0x1, Index:0xB02E (45102dec) Data: 16 bytes according to Profidrive profile V4.1 (page 59ff, table 24):

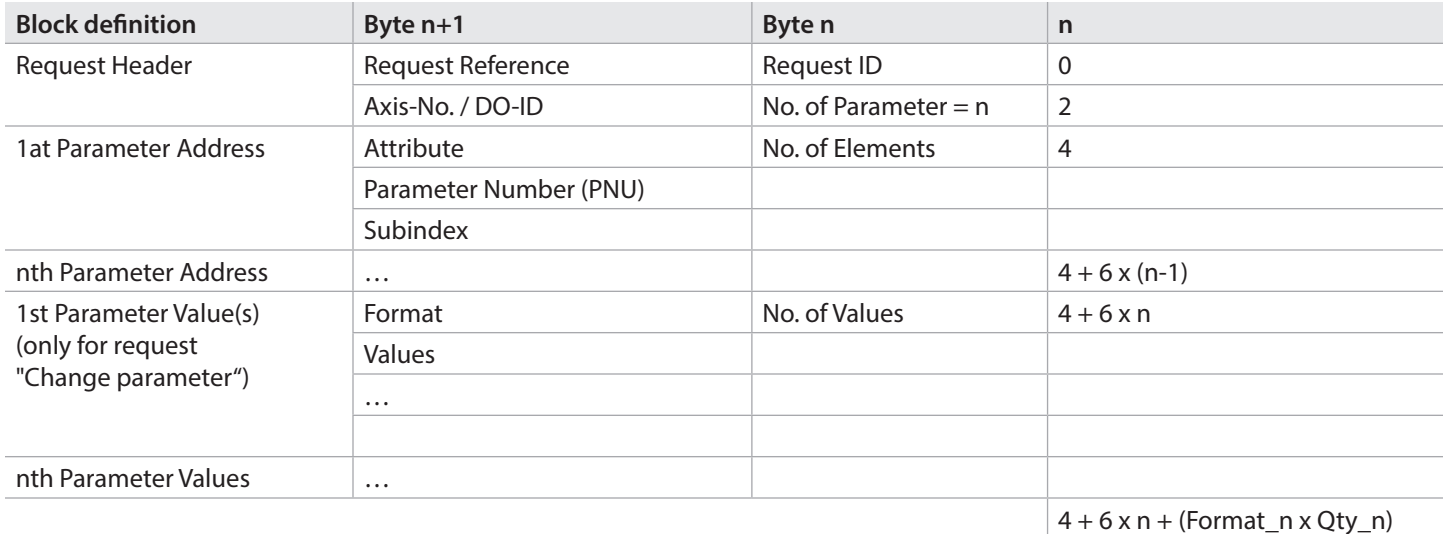

 $Req.-ID = 02(Change)$  $Req.-Ref.=AB$  $NoOFPar. = 01$  $DO-ID = CD$ NoOfElem. = 00  $Attr = 10$ (Value)  $PNU = FDE8$ hex = 65000dec Subidx.  $= 0000$ hex  $NoOfVal = 01$ Format = 43(DWORD) Value (preset value)=00001234hex(MSBfirst)

The resulting byte sequence Example (hex.): 02 AB 01 CD 00 10 FD E8 00 00 01 43 00 00 12 34

#### **9.3 "Read Operating Status/Parameter" (0xBF00 telegram)**

This allows requesting, besides the current settings, also possible present errors and warnings.

API: 0x3D00, Slot/Subslot: 0x1/0x1, Index:0xBF00 (48896dec) Answer data: 48 bytes = 12 long words (MSBfirst):

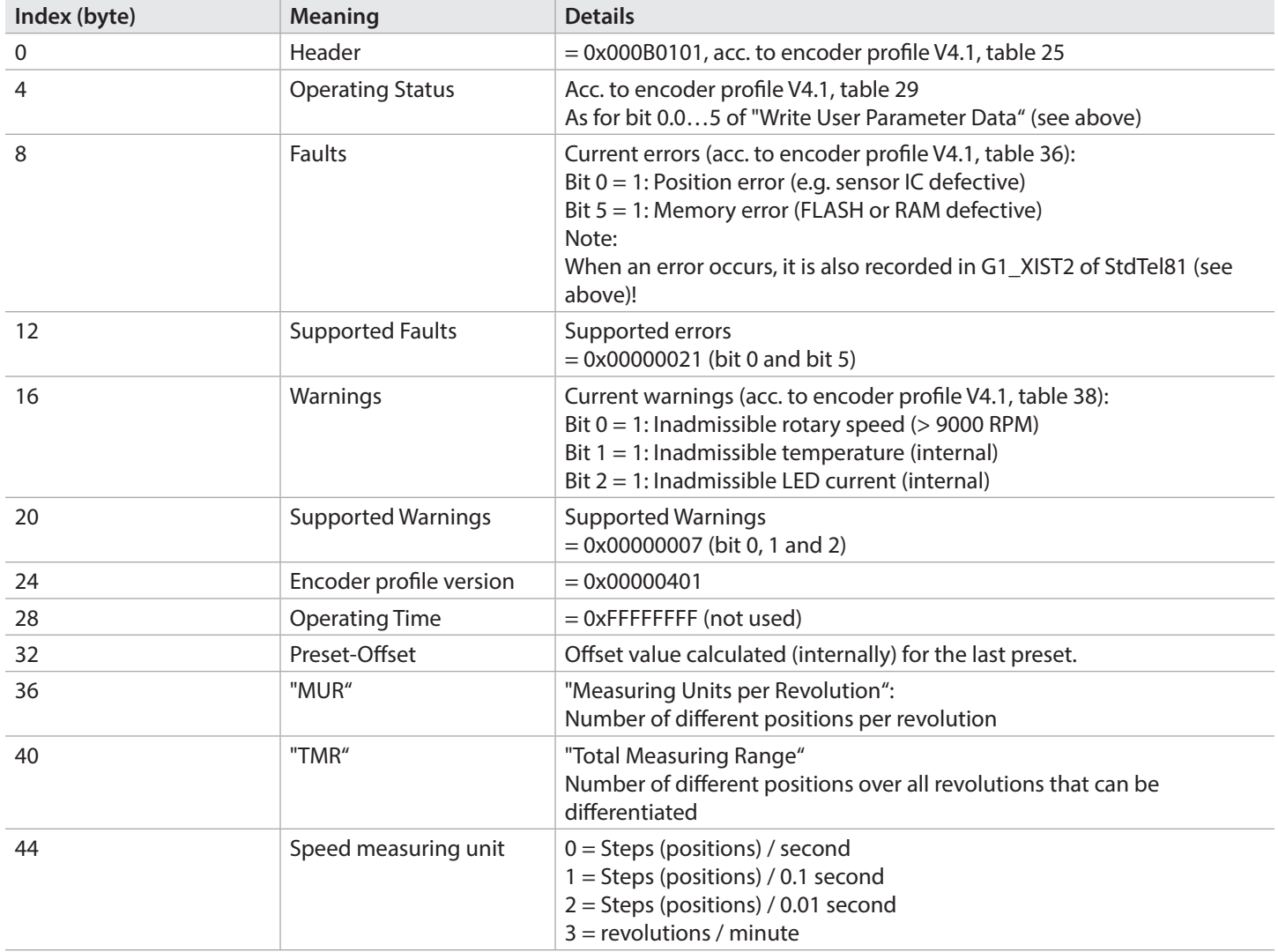

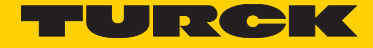

# 10. Resetting to factory settings

The Profinet interface of the encoder can be reset to the "factory settings". This erases among others the device name and the IP address.

Note: "Resetting to factory settings" only relates to the PN interface. The preset position of the encoder is not affected.

If a defective device is to be replaced in a Profinet network, it is recommended to mount a new replacement device or a device reset to factory settings. It will then automatically be assigned the correct Profinet device name (if LLDP is enabled).

Caution: If the PN controller (PLC) is currently in operation and contains a LLDP configuration corresponding to the current topology, the configured name is assigned to the device just reset to "factory settings" (and if necessary the PN link is set up) after some seconds!

Proceed as follows to "reset to factory settings":

## **STEP7:**

1. Open the "Edit Ethernet nodes" dialog window.

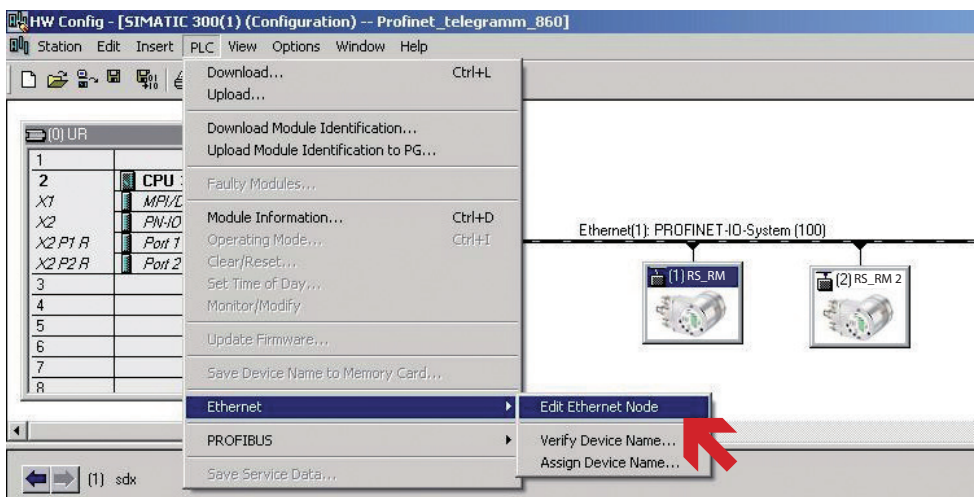

2. Click on "Browse under "Nodes accessible online"

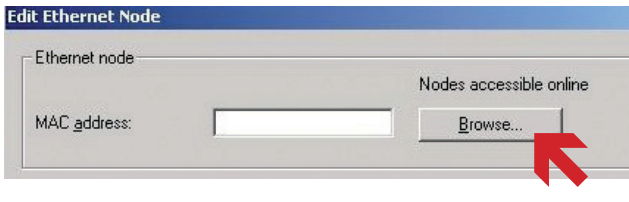

3. Mark the line with the concerned device. Click on "Flash" and check whether the "PWR" LED (green) of the encoder to be reset is flashing.

Close the dialog window with "OK".

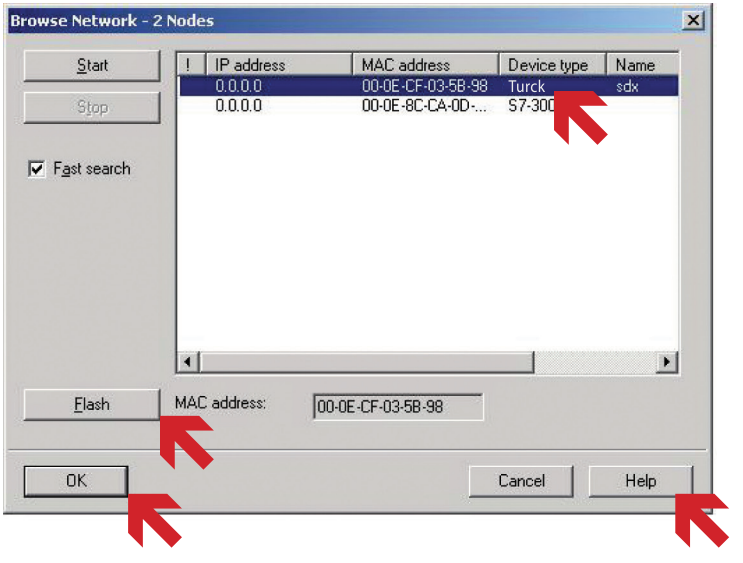

4. Under "Reset to factory settings", click on "Reset"

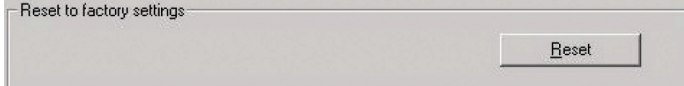

## **TIA:**

1. Open branch "Project tree/Devices/Online access/{Your PN network card}". Double-click on "Update accessible nodes" Wait some seconds until the search process is completed and the list of the accessible PN devices is displayed. Double-click on "Online & Diagnostics" of the encoder to be reset.

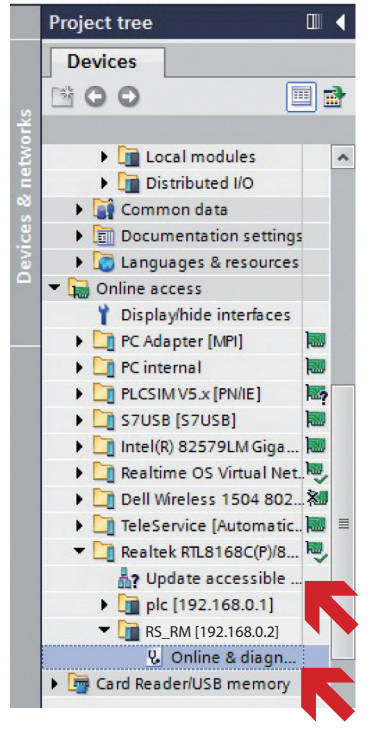

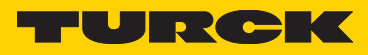

2. Under "Functions/Reset to factory settings", click on "Reset".

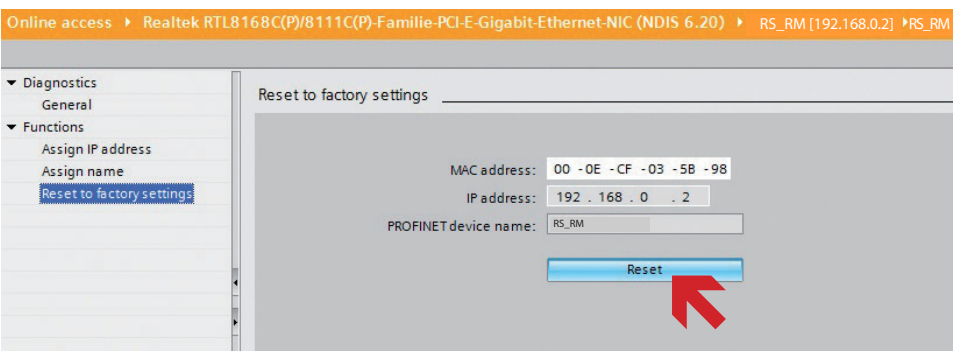

46 Turck Inc. | 3000 Campus Drive, Minneapolis, MN 55441 | T +1 800 544 7769 | F +1 763 553 0708 | www.turck.com

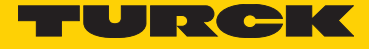

Turck Inc. sells its products through Authorized Distributors. These distributors provide our customers with technical support, service and local stock. Turck distributors are located nationwide – including all major metropolitan marketing areas. For Application Assistance or for the location of your nearest Turck distributor, call: 1-800-544-7769

Specifications in this manual are subject to change with out notice. Turck also reserves the right to make modifications and makes no guarantee of the accuracy of the information contained herein. Literature and Media questions or concerns? Contact Marketing Turck USA – media@turck.com

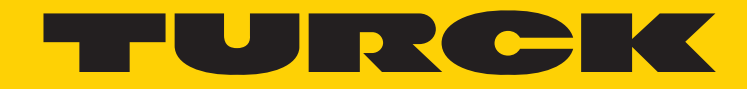

#### **Printed in USA**

COO US DE COO By Turck Inc. All rights reserved. No part of the MATO24 10/16 www.turck.com publication may be reproduced without written permission.

28 subsidiaries and over

 $\mathcal{L}_{\mathcal{A}}$ 

60 representations worldwide!